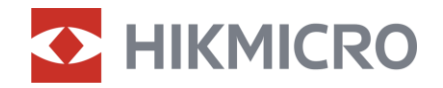

# Návod k obsluze

Multispektrální binokulár

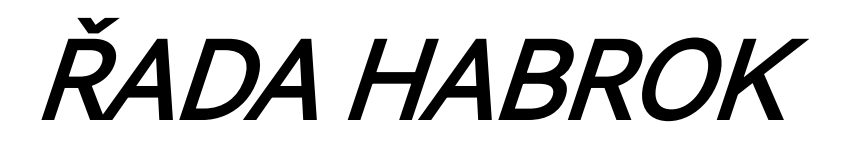

V5.5.81 202401

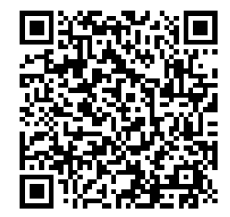

Kontaktujte nás

# **OBSAH**

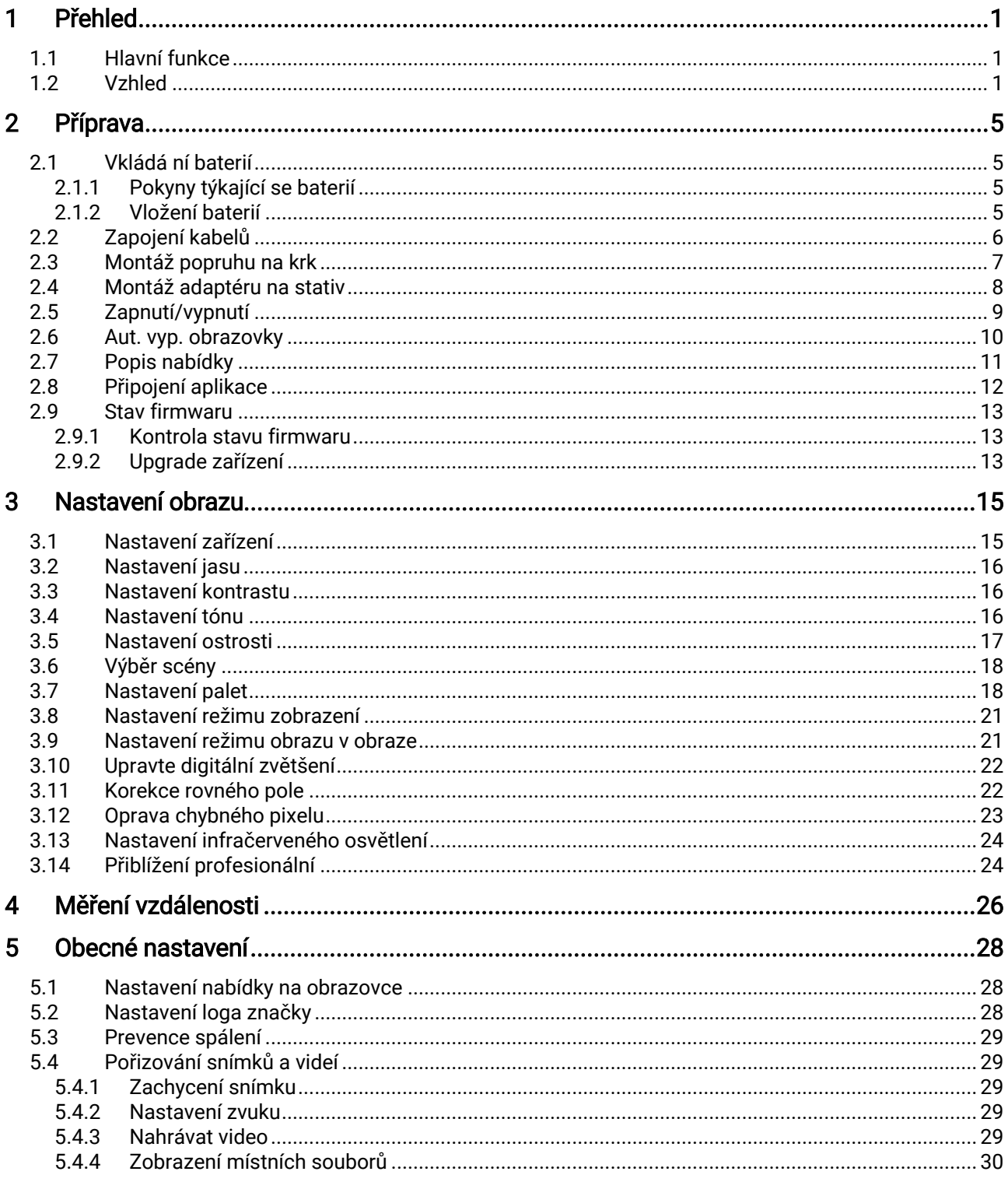

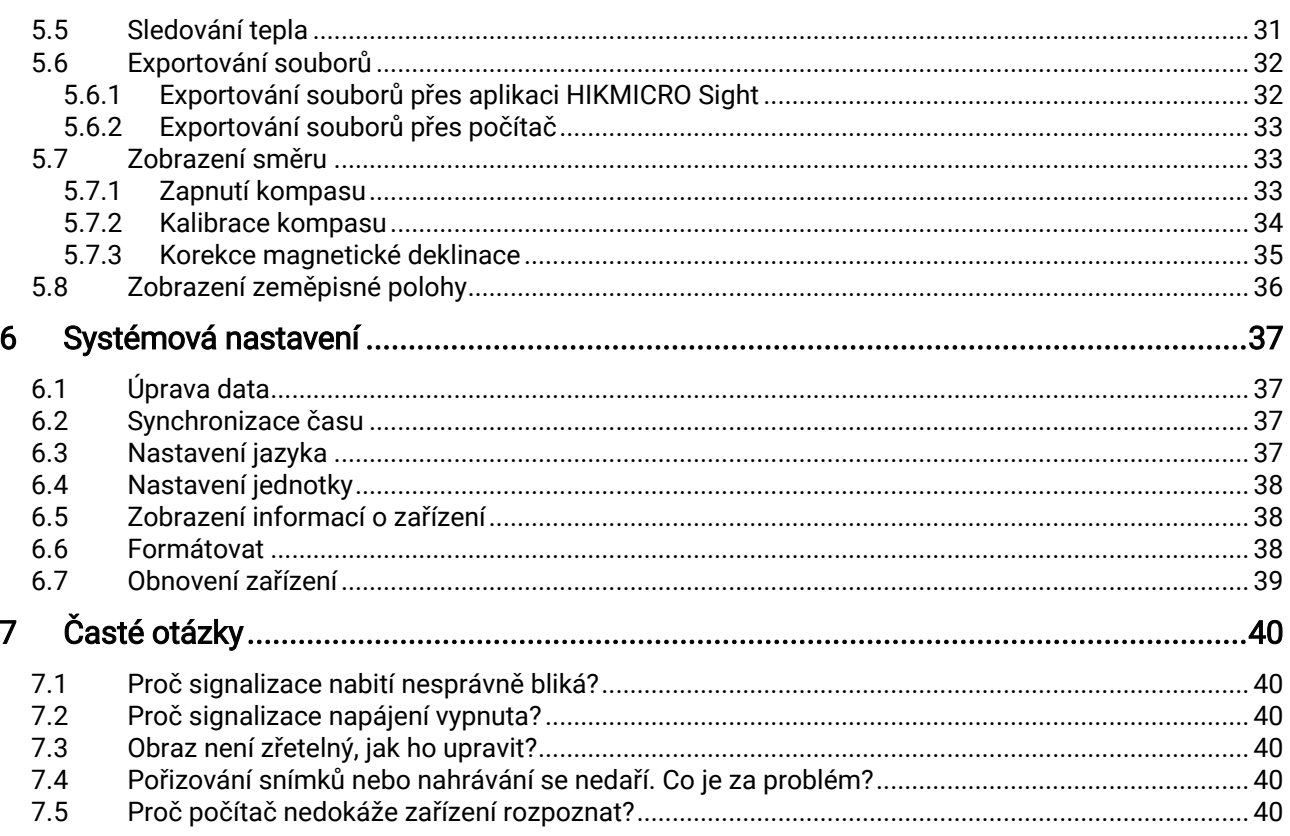

# <span id="page-3-0"></span>1 Přehled

Řada HIKMICRO HABROK je výkonný a inovativní ruční termovizní a digitální multispektrální binokulár s denním i nočním viděním. Zařízení je vybavené 12μm infračerveným termovizním detektorem s vysokou tepelnou citlivostí až NETD < 20 mK, optickým detektorem 2 560 × 1 440 pro slabé osvětlení s vestavěným nastavitelným IR přísvitem a precizním vestavěným laserovým dálkoměrem s měřením vzdálenosti až na 1 000 m Nabízí vynikající kvalitu obrazu ve věrných živých barvách nebo termovizi při denním i nočním pozorování za nepříznivých povětrnostních podmínek s dosahem detekce až 1800 m. Přístroj lze použít především při lesním a polním lovu, pozorování ptáků, hledání zvířat, dobrodružných výletech a záchranných akcích.

# <span id="page-3-1"></span>1.1 Hlavní funkce

- **Zoom Pro:** Zoom Pro, pokročilý algoritmus zpracování přiblíženého obrazu, zajišťuje maximální optimalizaci obrazu při digitálním zoomu.
- Inteligentní infračervená: Funkce inteligentního infračerveného osvětlení pomáhá v jasném zobrazení cílů v tmavém prostředí.
- GPS: Zařízení je vybaveno moduly pro satelitní určování polohy a lze jej lokalizovat pomocí systému GPS.
- Compass: Zařízení dokáže detekovat úhel azimutu a výškový úhel a zobrazovat na obrazovce informace o směru.
- Měření vzdálenosti: Vestavěný laserový dálkoměr poskytuje přesné údaje o vzdálenosti mezi cílem a místem pozorování.
- Automatické vypnutí obrazovky: Funkce umožňuje zařízení přejít do pohotovostního režimu nebo se probudit se změnou úhlu. Funkce ztmaví obrazovku, aby se ušetřila energie a prodloužila doba provozu na baterii.
- Připojení aplikace: Zařízení dokáže zachycovat snímky a zaznamenávat videa a po připojení k telefonu přes hotspot umožňuje nastavování parametrů pomocí aplikace HIKMICRO Sight.

## <span id="page-3-2"></span>1.2 Vzhled

#### $\mathbf{i}$ Poznámka

- Vzhled se může u různých modelů lišit. Jako referenci použijte skutečný výrobek.
- Obrázky v této příručce slouží pouze k ilustraci. Jako referenci použijte skutečný výrobek.

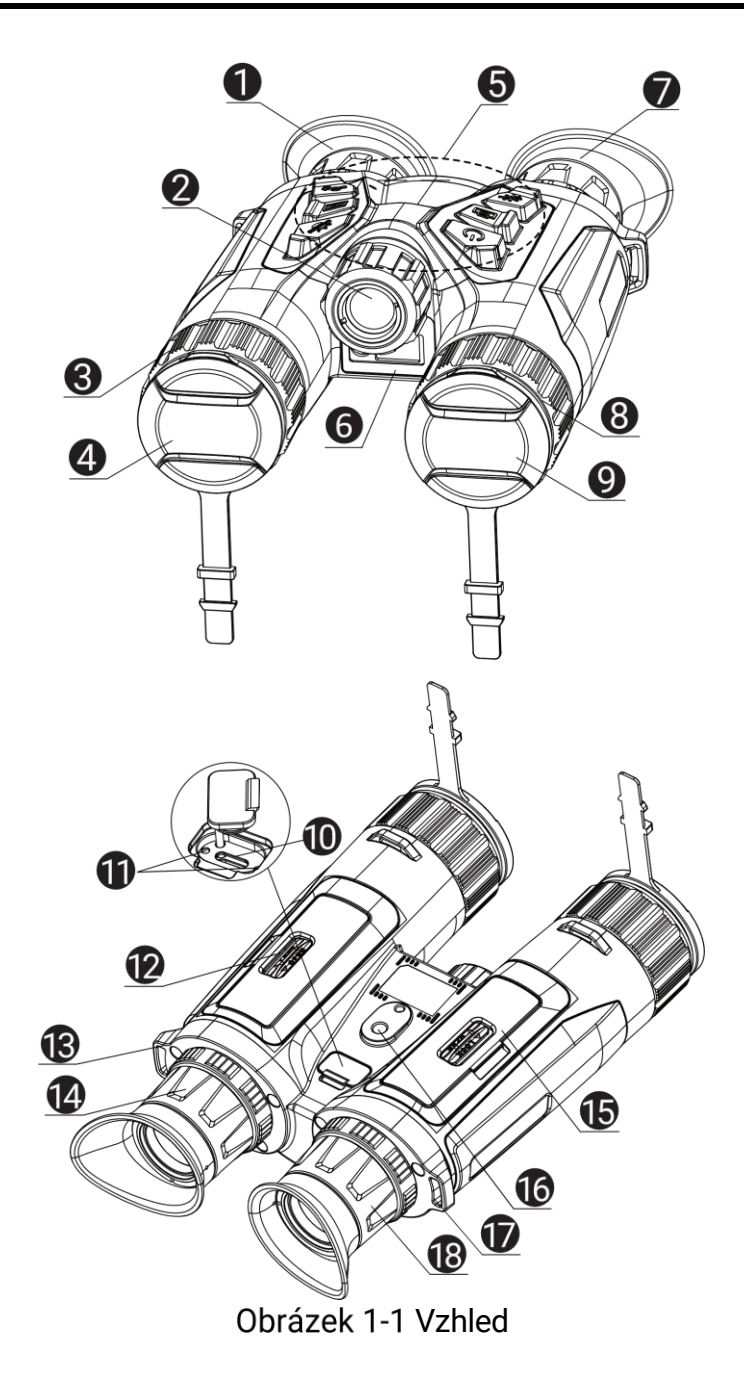

| rabaina T T T Opis tiachen a soucasti |                                  |                                                                                                    |  |
|---------------------------------------|----------------------------------|----------------------------------------------------------------------------------------------------|--|
| Č.                                    | Součást                          | <b>Popis</b>                                                                                                    |  |
| 1a7                                   | <b>Okulár</b>                    | Díl umístěný nejblíže k oku k zobrazení<br>cíle. Posunováním okulárů dál od sebe<br>nebo blíž k sobě nastavte vzdálenost<br>zornic. |  |
| $\overline{2}$                        | Infračervené<br>Světlo           | Pomáhá v jasném zobrazení cíle<br>v tmavém prostředí.                                                                               |  |
| 3 a 8.                                | Zaostřovací<br>kroužek           | Upravte zaostření a vyhledejte jasné cíle.                                                                                          |  |
| 4                                     | Termoobjektiv                    | Pro tepelné snímkování.                                                                                                    |  |
| 5                                     | Tlačítka                         | Slouží k nastavení funkcí a parametrů.                                                                                              |  |
| 6                                     | Laserový<br>dálkoměr             | Slouží k měření vzdálenosti cíle pomocí<br>laseru.                                                                                  |  |
| 9                                     | Optický objektiv                 | Pro optické zobrazování.                                                                                                    |  |
| 10                                    | Konektor typu C                  | Připojte zařízení ke zdroji napájení nebo<br>přenášejte data pomocí kabelu typu C.                                                  |  |
| 11                                    | Indikátor stavu<br>nabíjení      | · Bliká červená a zelená: Došlo k chybě.<br>· Svítí červená: Nabíjení.<br>Trvale zelená: Plně nabito.                               |  |
| 12 a 15                               | Prostor pro<br>baterie           | Sem se vkládá baterie.                                                                                                    |  |
| 13 a 17.                              | Upevňovací bod<br>popruhu na krk | Slouží k připevnění popruhu na krk.                                                                                                 |  |
| 14 a 18                               | Prstenec<br>nastavení dioptrií   | Slouží k nastavení dioptrií.                                                                                                    |  |
| 16                                    | Držák na stativ                  | Slouží k připevnění stativu.                                                                                                    |  |

Tabulka 1-1 Popis tlačítek a součástí

### Popis tlačítka

Tabulka 1-2 Popis tlačítka

| <b>Ikona</b> | Tlačítko | <b>Funkce</b>                                                                                                    |
|--------------|----------|----------------------------------------------------------------------------------------------------|
|              | Napájení | · Stisknutí: Pohotovostní režim/probuzení<br>zařízení.<br>• Podržení: Zapnutí/vypnutí.                                                 |
|              | Snímání  | · Stisknutí: Slouží k zachycení snímků.<br>· Podržení: Slouží ke spuštění/ukončení<br>nahrávání videa.                                 |
|              | Měření   | · Stisknutí: Slouží k zapnutí určování<br>vzdálenosti laserem.<br>Dvojité stisknutí: Slouží k vypnutí určování<br>vzdálenosti laserem. |

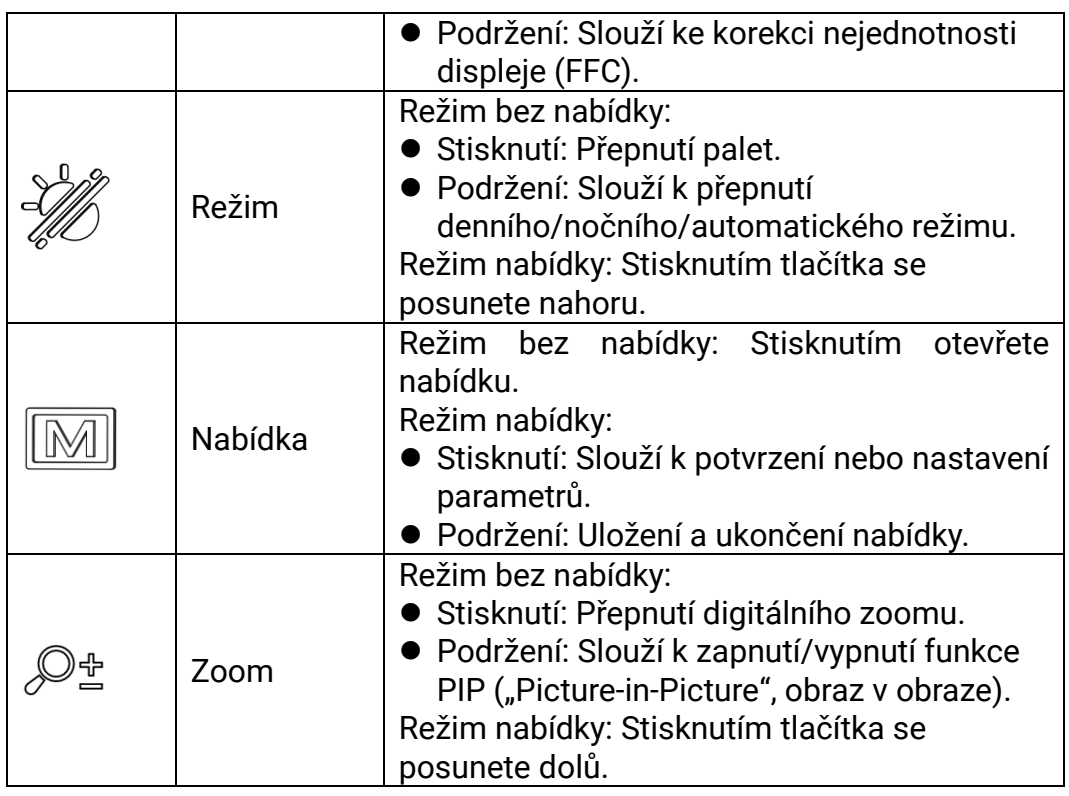

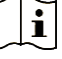

# $\left[\begin{matrix}\mathbf{i}\end{matrix}\right]$  Poznámka

Když je zařízení zapnuté, svítí indikátor napájení nepřerušovaně červeně.

Pokud je povolena funkce automatického vypnutí obrazovky a

stisknutím  $\overset{\mathbb{O}}{\longrightarrow}$  přejdete do pohotovostního režimu, můžete zařízení také naklonit nebo otočit, aby se probudilo. Viz [Aut. vyp. obrazovky](#page-12-0), kde je podrobně popsáno ovládání.

# <span id="page-7-0"></span>2 Příprava

# <span id="page-7-1"></span>2.1 Vkládá ní baterií

## <span id="page-7-2"></span>2.1.1 Pokyny týkající se baterií

- Pokud zařízení nebudete delší dobu používat, vyjměte z něj baterii.
- Typ externí dobíjecí baterie je 18650 a velikost baterie by měla být 19 mm × 70 mm. Jmenovité napětí je 3,6 V stejn. a kapacita baterie je 3 200 mAh.
- Před prvním použitím nabijte baterii po dobu více než 5 hodin.
- Pokud dojde ke znečištění přihrádky na baterii, otřete závity pomocí čistého hadříku, aby byla zajištěna lepší vodivost.

### <span id="page-7-3"></span>2.1.2 Vložení baterií

Vložte baterii do prostoru pro baterie.

### Kroky

1. Odjistěte a otevřete kryt prostoru pro baterie.

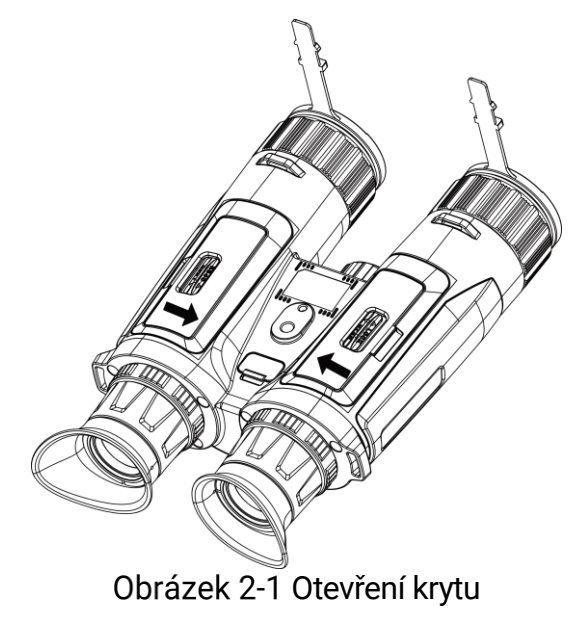

2. Vložte baterie do prostoru pro baterie podle značek kladného a záporného pólu.

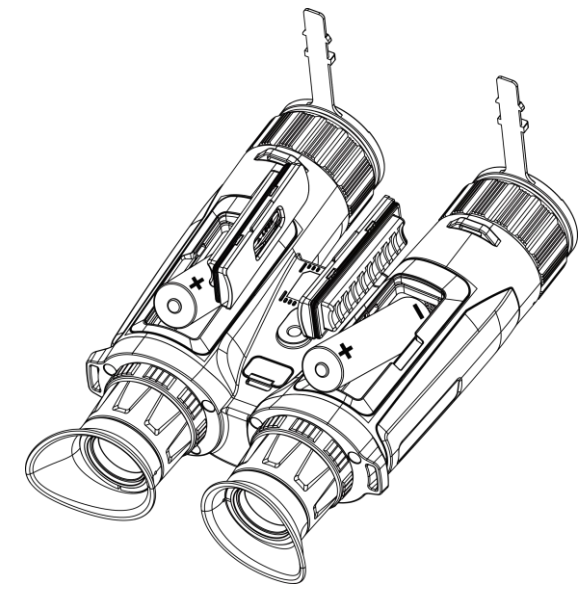

Obrázek 2-2 Vkládání baterií

3. Zavřete kryt prostoru pro baterie a zamkněte jej.

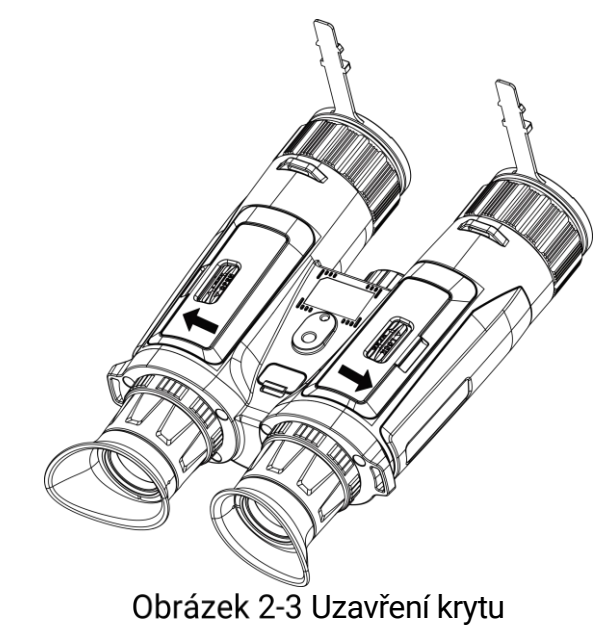

# <span id="page-8-0"></span>2.2 Zapojení kabelů

Pomocí kabelu typu C propojte zařízení a napájecí adaptér a nabijte zařízení. Případně připojte zařízení a počítač k exportu souborů.

- 1. Zvedněte kryt konektoru typu C.
- 2. Pomocí kabelu typu C propojte zařízení a napájecí adaptér a nabijte zařízení.

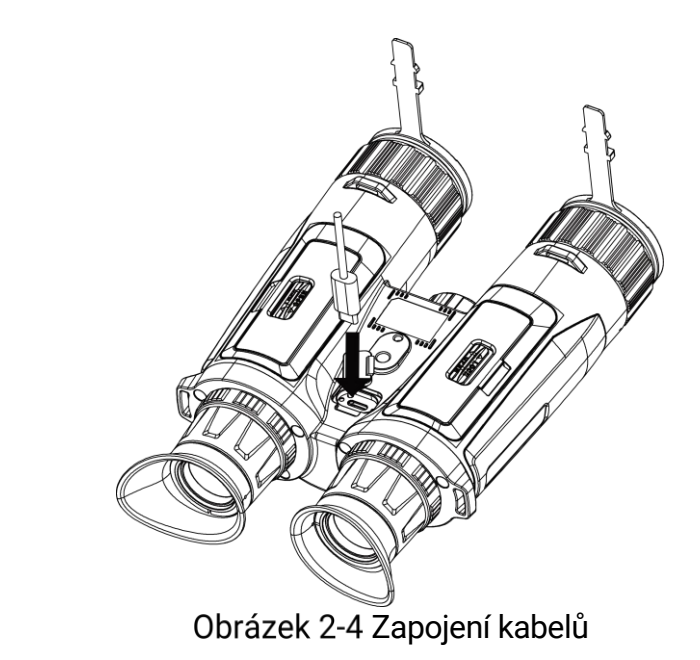

#### $\tilde{\mathbf{i}}$ Poznámka

- Zařízení nabijte po vložení baterie do prostoru pro baterii v zařízení.
- Teplota při nabíjení by měla být v rozsahu 0 °C až 45 °C.
- K nabíjení baterií můžete použít nabíječku baterií.

## <span id="page-9-0"></span>2.3 Montáž popruhu na krk

### Kroky

1. Protáhněte jeden konec popruhu na krk skrz upevňovací bod popruhu na krk.

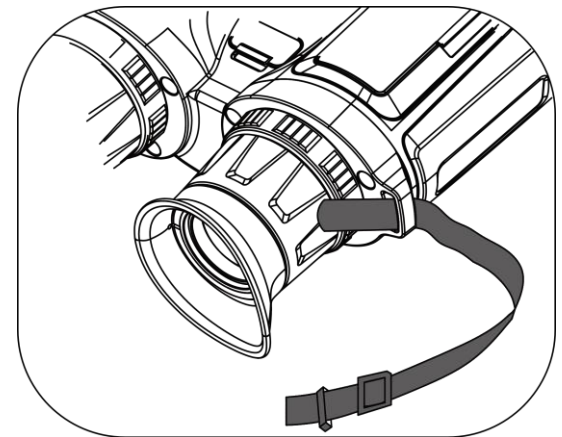

Obrázek 2-5 Provlečení popruhu na krk skrz upevňovací bod

2. Protáhněte popruh na krk skrz sponu popruhu a popruh utáhněte, viz obrázek.

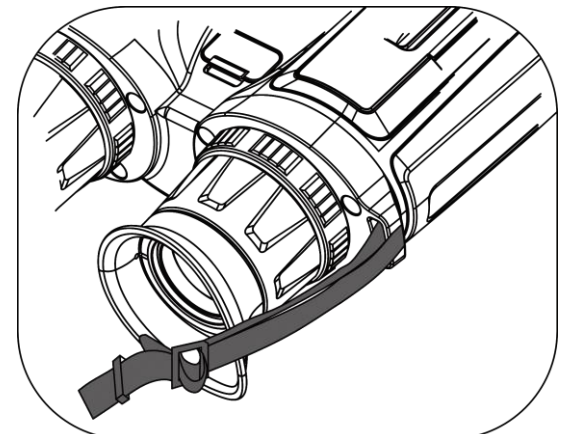

Obrázek 2-6 Provlečení popruhu na krk skrz sponu popruhu

3. Protáhněte popruh na krk skrz držák popruhu.

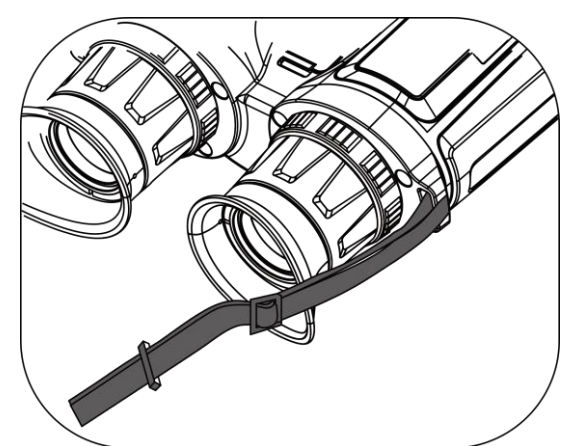

Obrázek 2-7 Provlečení popruhu na krk skrz držák popruhu

- 4. Pro dokončení montáže zopakujte výše uvedené kroky.
- 5. Upravte délku popruhu na krk podle potřeby.

# <span id="page-10-0"></span>2.4 Montáž adaptéru na stativ

### Kroky

1. Vložte sloupek umístění (1) do bodu umístění (2).

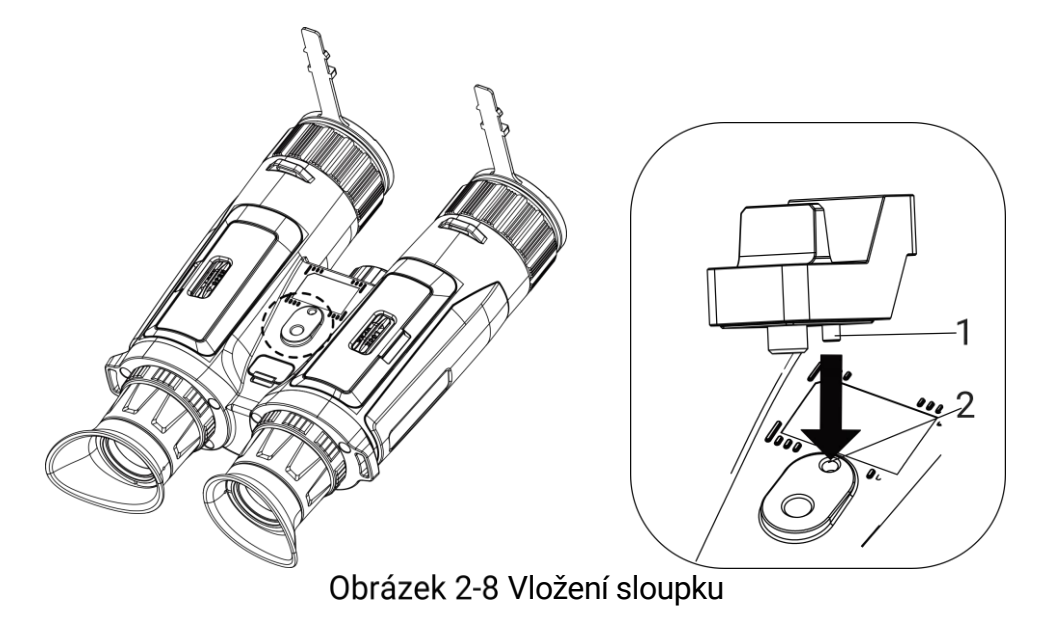

2. Otočením šroubu adaptéru na stativ ve směru hodinových ručiček připevněte adaptér na stativ.

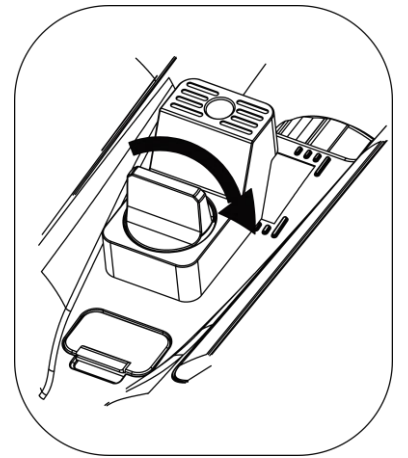

Obrázek 2-9 Otáčení šroubem

# <span id="page-11-0"></span>2.5 Zapnutí/vypnutí

### Zapnutí

Pokud je zařízení připojené kabelem nebo je baterie dostatečně nabitá, podržením tlačítka  $\cup$  zapnete zařízení.

### Vypnutí

Pokud je zařízení zapnuté, vypnete ho podržením tlačítka  $\cup$ .

#### $\mathbf{i}$ Poznámka

- Při vypínání zařízení se zobrazí odpočítávání vypnutí. Stisknutím jakéhokoli tlačítka můžete odpočítávání přerušit a zrušit vypnutí.
- Automatické vypnutí při slabých bateriích zrušit nelze.

### Automatické vypínání

Můžete nastavit čas automatického vypnutí zařízení.

### Kroky

- 1. Stisknutím tlačítka M zobrazte nabídku.
- 2. Jděte na  $\frac{12}{12}$  Pokročilá nastavení a vyberte  $\langle \circ \rangle$  Obecná nastavení.
- 3. Stisknutím tlačítka  $\frac{2}{N}$  nebo  $\mathbb{D}_{\pm}$  vyberte ikonu  $(1)$  a stisknutím tlačítka **M** přejděte do rozhraní konfigurace.
- 4. Stisknutím tlačítka  $\mathcal{W}$  nebo  $\mathcal{D}_{\pm}$  vyberte podle potřeby čas automatického vypnutí a stisknutím tlačítka M volbu potvrďte.
- 5. Podržením tlačítka Muložte nastavení a ukončete nabídku.

#### $\mathbf{i}$ Poznámka

**•** Viz ikona baterie se stavem baterie. **Za znamená, že baterie je plně** 

nabitá, <u>□</u> znamená, že baterie je vybitá a **□** znamená, že nabíjení baterie je abnormální.

- Když se zobrazí poznámka o slabém nabití, baterie nabijte.
- Automatické vypnutí se projeví pouze tehdy, když zařízení přejde do pohotovostního režimu a zároveň není připojeno k aplikaci HIKMICRO Sight.
- Odpočítávání času automatického vypnutí se znovu spustí, jakmile zařízení opět přejde do pohotovostního režimu nebo jakmile se restartuje.

# <span id="page-12-0"></span>2.6 Aut. vyp. obrazovky

Funkce automatického vypnutí obrazovky ztmaví obrazovku, čímž šetří energii a prodlužuje dobu provozu na baterii.

- 1. Povolení automatického vypnutí obrazovky.
	- 1) Stisknutím tlačítka **M** zobrazte nabídku.
- 2) Jděte na  $\frac{18}{10}$  Pokročilá nastavení a stiskněte  $\frac{2}{10}$  nebo  $\mathbb{O}_2$  pro výběr  $\overline{\otimes}$ .
- 3) Stiskněte **M** pro povolení automatického vypnutí obrazovky.
- 4) Podržením tlačítka Muložte nastavení a ukončete nabídku.

2. Uveďte zařízení do pohotovostního režimu.

Když je displej zapnutý, můžete do pohotovostního režimu přejít jedním z následujících způsobů:

- Nakloňte zařízení směrem dolů od 70° do 90°.
- Otočte zařízení ve vodorovném směru od 75° do 90°.
- Nechte zařízení v klidu a 5 minut s ním nehýbejte.

3. Probuďte zařízení.

Při vypnutém displeji můžete zařízení probudit jedním z následujících způsobů:

- Nakloňte zařízení směrem dolů od 0° do 60° nebo nahoru od 0° do 90°.
- Otočte zařízení ve vodorovném směru od 0° do 70°.
- Stiskněte ( pro probuzení zařízení.

#### $\mathbf{i}$ Poznámka

Po povolení automatického vypnutí obrazovky se po vstupu do nabídky automatické vypnutí obrazovky projeví až po opuštění nabídky.

# <span id="page-13-0"></span>2.7 Popis nabídky

V rozhraní živého zobrazení zobrazíte stisknutím tlačítka  $\boxed{\mathbb{M}}$  nabídku.

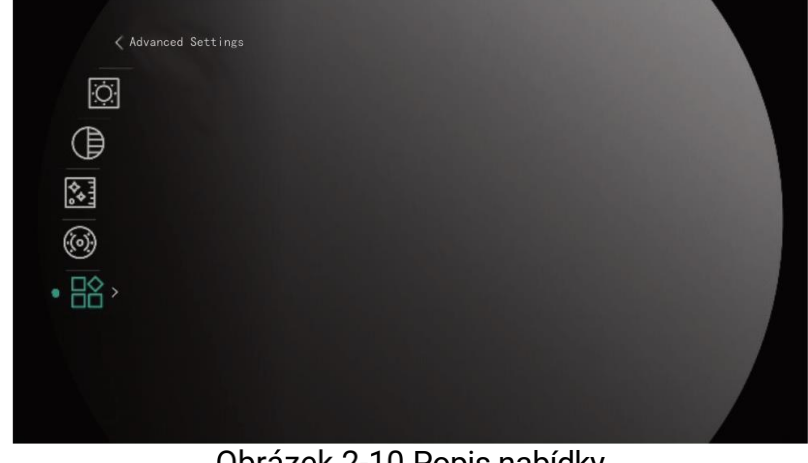

Obrázek 2-10 Popis nabídky

Stisknutím tlačítka  $\mathcal{H}$  přesunete kurzor nahoru.

- Stisknutím tlačítka  $\mathcal{D}_{\pm}$  přesunete kurzor dolů.
- Stisknutím tlačítka **M** potvrďte volbu a podržením ukončete nabídku.

# <span id="page-14-0"></span>2.8 Připojení aplikace

Pomocí hotspotu připojte zařízení k aplikaci HIKMICRO Sight. Můžete pak na telefonu pořizovat snímky, nahrávat videa nebo konfigurovat parametry.

### Kroky

1. Chcete-li aplikaci HIKMICRO Sight stáhnout, vyhledejte ji v obchodech App Store (systémy iOS) nebo Google Play™ (systémy Android). Můžete ji také stáhnout a nainstalovat naskenováním kódu QR.

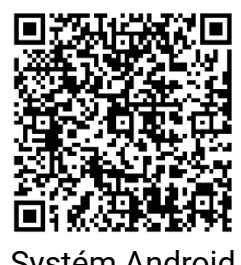

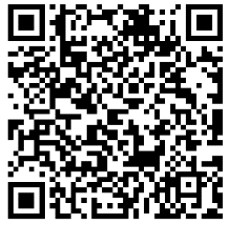

Systém Android Systém iOS

- 2. Stisknutím tlačítka M zobrazte nabídku.
- 3. Jděte na  $\frac{12}{10}$  Pokročilá nastavení a stiskněte  $\frac{1}{\mathscr{U}}$  nebo  $\mathscr{D}_\pm$  pro výběr  $\circledR$ .
- 4. Stisknutím tlačítka **[M]** přejděte k rozhraní nastavení.
- 5. Stisknutím tlačítka  $\mathcal{W}$  nebo  $\mathcal{P}^{\pm}$  vyberte možnost Hotspot. Funkce hotspotu je zapnutá.
- 6. Zapněte síť WLAN telefonu a připojte ji k hotspotu.
	- Název hotspotu: HIKMICRO\_Sériové číslo
	- Heslo hotspotu: sériové číslo
- 7. Otevřete aplikaci a připojte telefon k zařízení. Na telefonu si můžete zobrazit rozhraní zařízení.

#### $\check{\mathbf{i}}$ Poznámka

- Zařízení se nemůže připojit k aplikaci, pokud zadáte několikrát chybné heslo. Informace o resetování zařízení a opětovném připojení aplikace viz část [Obnovení zařízení](#page-41-0).
- Zařízení by mělo být při prvním použití aktivováno. Výchozí heslo je po aktivaci nutné změnit.

## <span id="page-15-0"></span>2.9 Stav firmwaru

### <span id="page-15-1"></span>2.9.1 Kontrola stavu firmwaru

### Kroky

- 1. Otevřete aplikaci HIKMICRO Sight a propojte s ní zařízení.
- 2. Zkontrolujte, zda se v rozhraní pro správu zařízení zobrazí výzva k aktualizaci. Pokud se nezobrazí výzva k aktualizaci, jedná se o nejnovější verzi firmwaru. V opačném případě firmware není nejnovější verze.

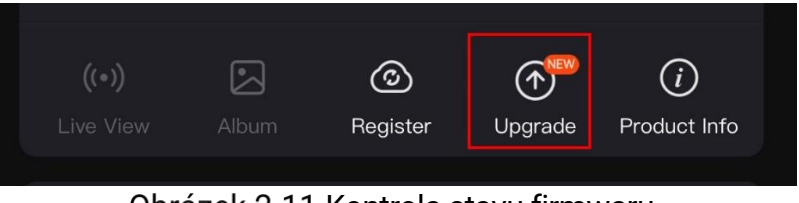

Obrázek 2-11 Kontrola stavu firmwaru

3. (Volitelné:) Pokud firmware není nejnovější verze, zařízení upgradujte. Viz [Upgrade zařízení.](#page-15-2)

### <span id="page-15-2"></span>2.9.2 Upgrade zařízení

### Upgrade zařízení pomocí aplikace HIKMICRO Sight

### Kroky

- 1. Otevřete aplikaci HIKMICRO Sight a propojte s ní zařízení.
- 2. Klepnutím na výzvu k aktualizaci vstupte do rozhraní pro aktualizaci firmwaru.
- 3. Klepnutím na tlačítko Upgradovat spusťte upgrade.

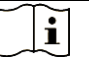

### Poznámka

Ovládání upgradování se může lišit v závislosti na aktualizacích aplikace. Jako referenci použijte skutečnou verzi aplikace.

### Upgrade zařízení pomocí počítače

### Než začnete

Nejprve získejte balíček upgradu.

### Kroky

Propojte zařízení a počítač pomocí kabelu.

- 2. Otevřete rozpoznaný disk, zkopírujte soubor upgradu a vložte jej do kořenového adresáře zařízení.
- 3. Odpojte zařízení od počítače.
- 4. Restartujte zařízení a zařízení se automaticky upgraduje. Proces upgradu se zobrazí v hlavním rozhraní.

# $\searrow$  Varování

Zajistěte, aby bylo zařízení během přenosu balíčku upgradu připojeno k počítači. V opačném případě může dojít k nežádoucí závadě upgradu, poškození firmwaru atd.

# <span id="page-17-0"></span>3 Nastavení obrazu

K zobrazení lepšího obrazu můžete nastavovat palety, jas, scény, FFC (korekci rovného pole) a DPC (korekci chybných pixelů).

# <span id="page-17-1"></span>3.1 Nastavení zařízení

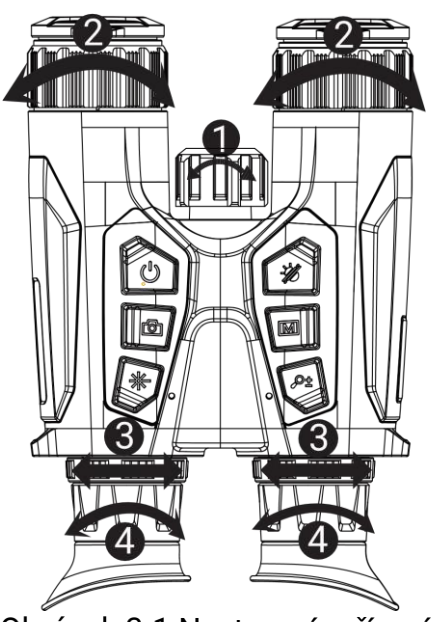

Obrázek 3-1 Nastavení zařízení

- Nastavení infračerveného osvětlení: Mírným otočením nastavte vyzařovací úhel infračerveného osvětlení. Čím širší bude vyzařovací úhel, tím rozptýlenější, ale méně intenzivní bude osvětlení.
- Nastavení zaostření: Chcete-li čočku objektivu zaostřit, mírně otočte zaostřovacím kroužkem.

#### $\mathbf{i}$ Poznámka

NEDOTÝKEJTE se objektivu přímo prsty ani do jeho blízkosti neumisťujte žádné ostré předměty.

- Nastavení vzdálenosti zornic: Posunováním okulárů dál od sebe nebo blíž k sobě nastavte vzdálenost zornic.
- Nastavení regulátoru dioptrií: Zajistěte, aby vám okulár zakrýval oko, a namiřte na cíl. Otáčejte kroužkem regulátoru dioptrií, dokud nebude text nabídky na obrazovce nebo obraz zřetelný.

#### $\mathbf{i}$ Poznámka

Při nastavování regulátoru dioptrií se NEDOTKNĚTE povrchu objektivu, abyste zabránili šmouhám na objektivu.

# <span id="page-18-0"></span>3.2 Nastavení jasu

Jas obrazu můžete upravit v nabídce.

### Kroky

- 1. Stisknutím tlačítka M zobrazte nabídku.
- 2. Stisknutím tlačítka  $\frac{2}{\sqrt{2}}$  nebo  $\frac{1}{\sqrt{2}}$  vyberte ikonu  $\frac{1}{\sqrt{2}}$  a stisknutím tlačítka M volbu potvrďte.
- 3. Stisknutím tlačítka  $\frac{2}{N}$  nebo  $\mathcal{D}_{\pm}$  upravte jas obrazovky.
- 4. Podržením tlačítka Muložte nastavení a ukončete nabídku.

# <span id="page-18-1"></span>3.3 Nastavení kontrastu

### Kroky

- 1. Stisknutím tlačítka M zobrazte nabídku.
- 2. Stisknutím tlačítka  $\frac{2}{N}$  nebo  $\frac{1}{N}$  vyberte ikonu  $\frac{1}{N}$  a stisknutím tlačítka M volbu potvrďte.
- 3. Stisknutím tlačítka  $\mathcal{W}$  nebo  $\mathcal{P}$  $\pm$  upravte kontrast.
- 4. Podržením tlačítka Muložte nastavení a ukončete nabídku.

# <span id="page-18-2"></span>3.4 Nastavení tónu

- 1. Stisknutím tlačítka M zobrazte nabídku.
- 2. Jděte na  $\frac{18}{10}$  Pokročilá nastavení a stiskněte  $\frac{2}{N}$  nebo  $\mathcal{D}_\pm$  pro výběr  $\bigoplus$ .
- 3. Stiskněte  $\boxed{\mathbb{M}}$  pro potvrzení a stiskněte  $\frac{2}{N}$  nebo  $\mathbb{P}^{\pm}$  pro výběr tónu. Lze vybrat volby Teplý a Studený.
- 4. Podržením tlačítka Muložte nastavení a ukončete nabídku.

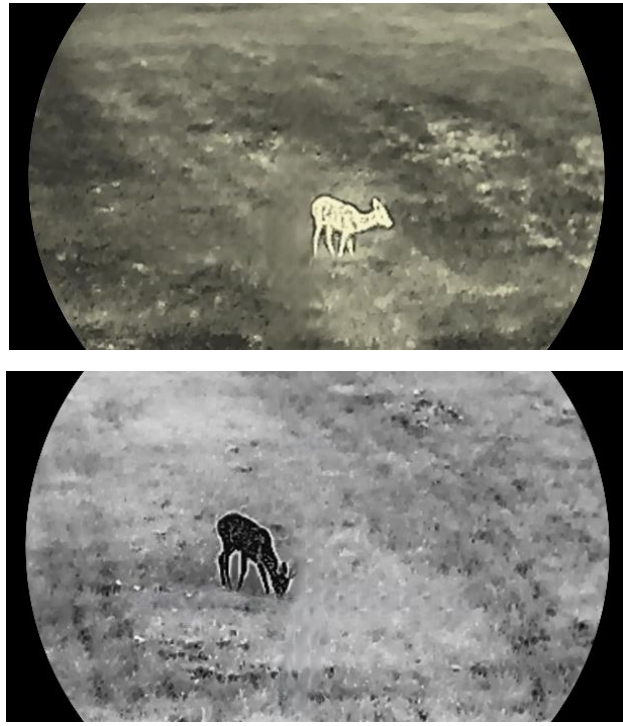

Obrázek 3-2 Nastavení tónu

# <span id="page-19-0"></span>3.5 Nastavení ostrosti

- 1. Stisknutím tlačítka **M** zobrazte nabídku.
- 2. Jděte na  $\frac{\Box \diamond}{\Box \triangle}$  Pokročilá nastavení a stiskněte  $\frac{\diamond \mathscr{A}}{\mathscr{A}}$  nebo  $\mathscr{D}_\pm$  pro výběr  $\mathbb{A}$ .
- 3. Stiskněte  $\boxed{\mathbb{M}}$  pro potvrzení a stiskněte  $\frac{2}{N}$  nebo  $\mathbb{D}^{\frac{n}{2}}$  pro nastavení ostrosti.
- 4. Podržením tlačítka Muložte nastavení a ukončete nabídku.

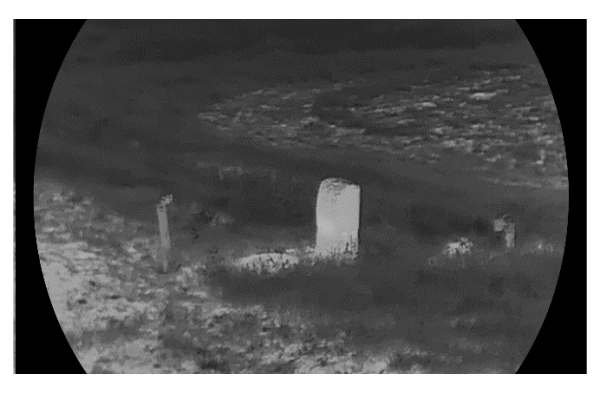

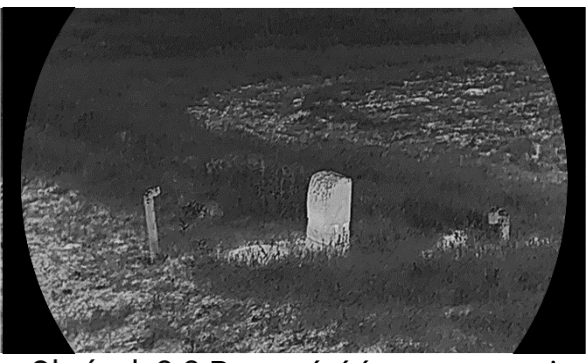

Obrázek 3-3 Porovnání úpravy ostrosti

# <span id="page-20-0"></span>3.6 Výběr scény

Podle aktuální scény používání můžete vybrat příslušnou scénu, abyste dosáhli lepšího efektu zobrazení.

### Kroky

- 1. Stisknutím tlačítka MI zobrazte nabídku.
- 2. Jděte na  $\frac{12}{10}$  Pokročilá nastavení a stiskněte  $\frac{2}{\sqrt{2}}$  nebo  $\mathbb{D}^{\pm}$  pro výběr  $\overline{\mathbf{X}}$ .
- 3. Stisknutím tlačítka **M** přejděte k rozhraní nastavení.
- 4. Stisknutím tlačítka  $\frac{2}{\sqrt{2}}$  nebo  $\mathbb{D}^*$  přepněte scénu.
	- Rozpoznávání: Rozpoznávání odkazuje na režim rozpoznávání a doporučuje se v normální scéně.
	- Džungle: Džungle odkazuje na režim džungle a doporučuje se při lovu.
- 5. Podržením tlačítka  $\Xi$ uložte nastavení a ukončete nabídku.

## <span id="page-20-1"></span>3.7 Nastavení palet

K zobrazení stejné scény s různými efekty můžete vybrat různé palety.

- 1. Stisknutím tlačítka M zobrazte nabídku.
- 2. Jděte na Pokročilá nastavení a stiskněte  $\frac{2}{N}$  nebo  $\mathbb{Q}_2$  pro výběr **IB**.
- 3. Stisknutím tlačítka <sub>[M]</sub> přejděte k rozhraní palet.
- 4. Stisknutím tlačítka  $\mathcal{W}$  nebo  $\mathcal{P}^{\pm}$  vyberte požadované palety a stisknutím tlačítka Mie povolte.

#### $\mathbf{i}$ Poznámka

Musí být povolena nejméně jedna paleta.

- 5. Podržením tlačítka Muložte nastavení a ukončete nabídku.
- 6. Stisknutím tlačítka  $\frac{2}{N}$  v rozhraní živého zobrazení přepnete vybrané palety.

### Optický

V tomto režimu se zobrazí obraz optického kanálu.

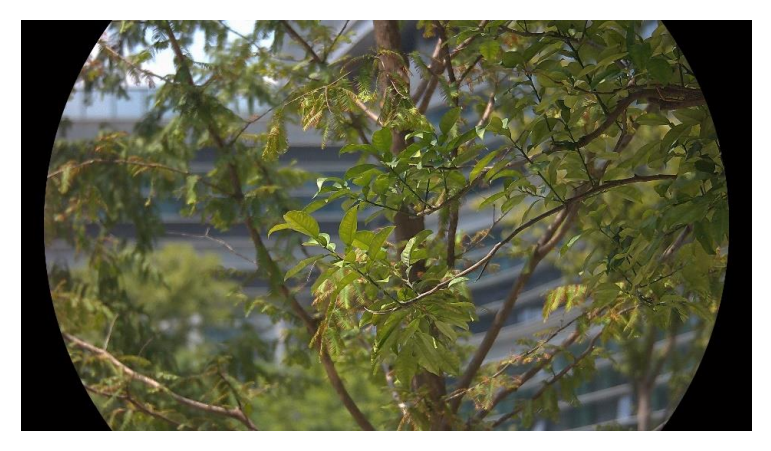

### Bílé horké

Horké části jsou v zobrazení vidět světle. Čím vyšší je teplota, tím světlejší je barva.

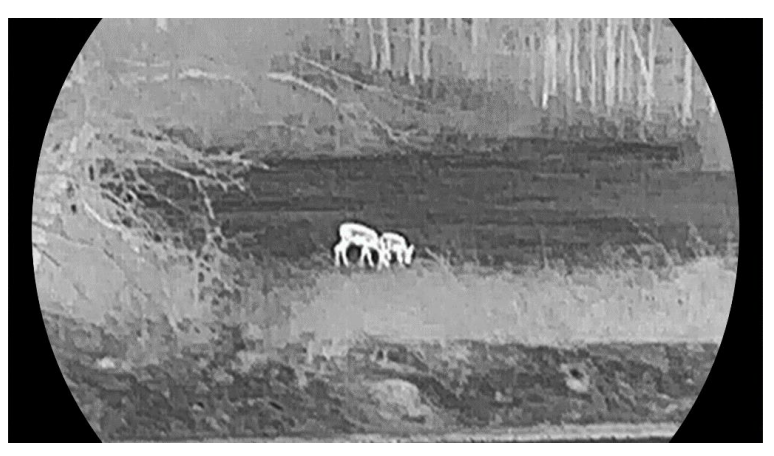

### Černé horké

Horké části jsou v zobrazení vidět černě. Čím vyšší je teplota, tím tmavší je barva.

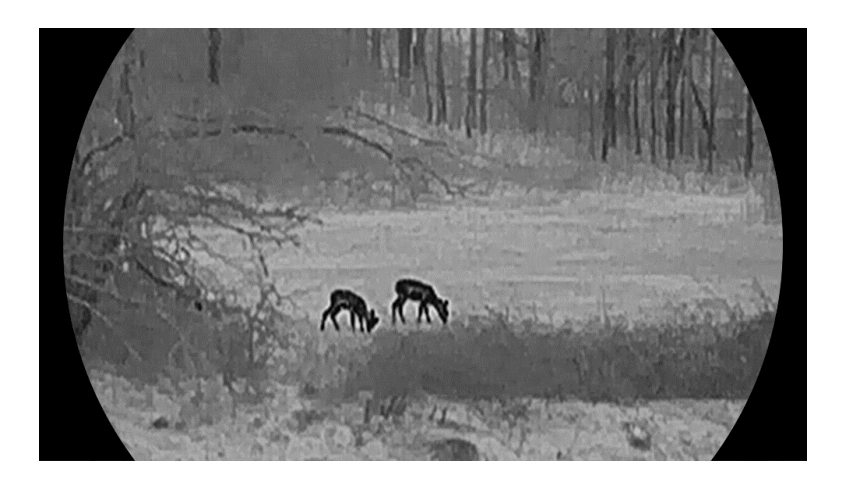

### Červené horké

Horké části jsou v zobrazení vidět červeně. Čím vyšší je teplota, tím červenější je barva.

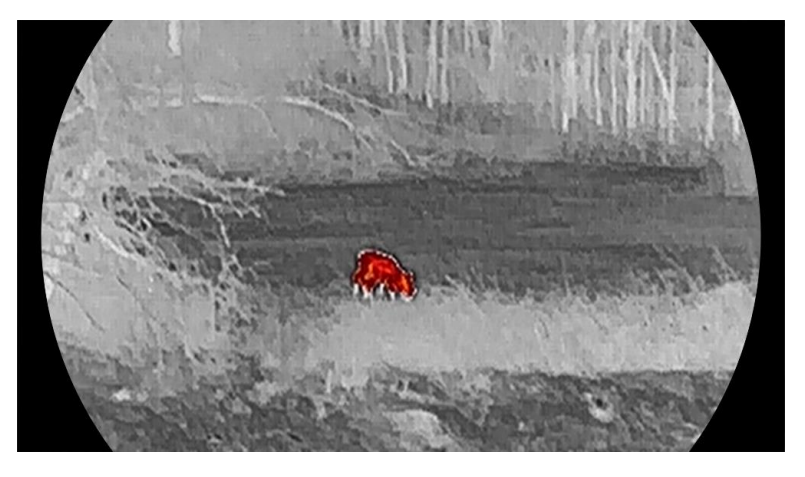

### Prolnutí

Obraz je od vysoké teploty po nízkou zbarven od bílé, žluté, červené, růžové po fialovou.

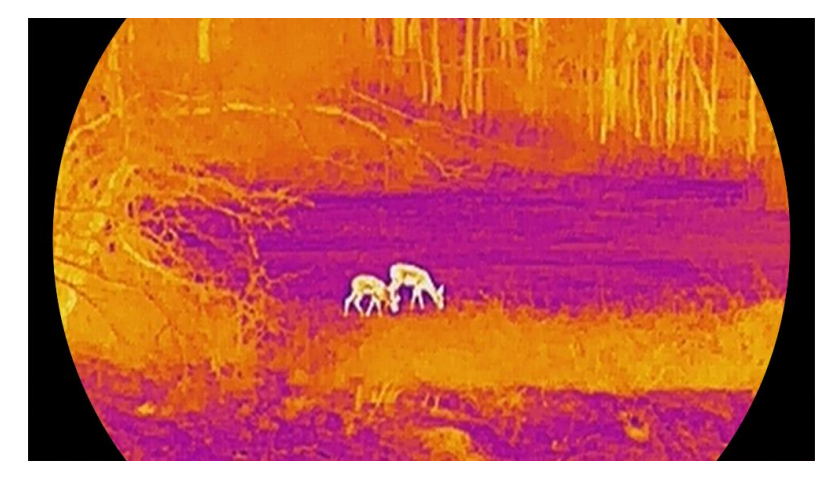

# <span id="page-23-0"></span>3.8 Nastavení režimu zobrazení

V různých scénách můžete vybrat různé režimy zobrazení. K přepínání režimů zobrazení podržte ikonu  $\frac{2}{\sqrt{2}}$  v rozhraní živého zobrazení. Vybrat lze mezi možnostmi denní režim, noční režim a automatický režim.

- : Denní režim: Tento režim můžete používat ve dne a v jasném prostředí. V denním režimu se IR světlo automaticky vypne.
- : Noční režim: Tento režim můžete používat v noci. V nočním režimu je infračervené světlo automaticky zapnuté.
- **A**: Automatický režim: Denní režim a noční režim se automaticky přepínají podle okolního jasu.

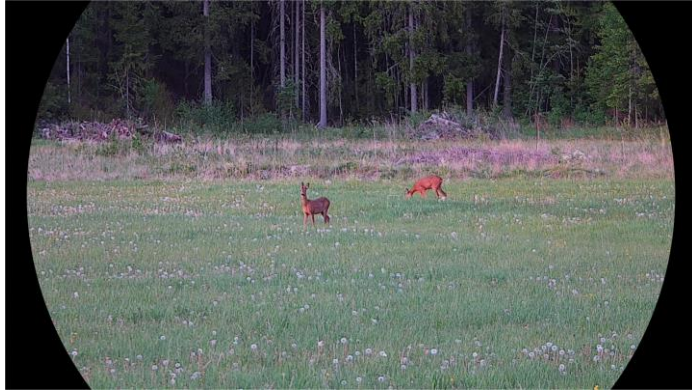

Denní režim

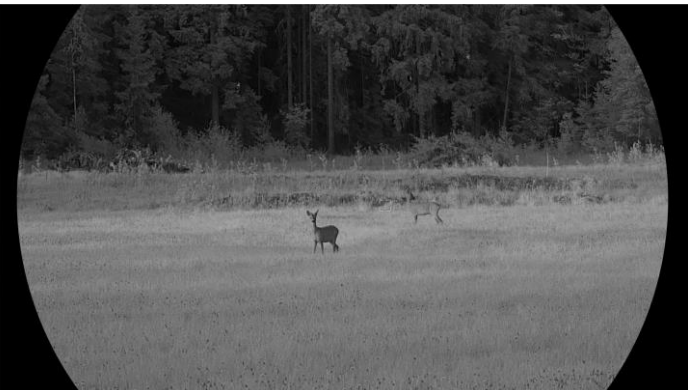

 $\overline{\phantom{a}}$ 

Noční režim Obrázek 3-4 Režim den/noc

# <span id="page-23-1"></span>3.9 Nastavení režimu obrazu v obraze

Podržte  $\mathcal{D}_{\pm}$  v režimu živého náhledu pro povolení PIP a znovu podržte  $\mathcal{P}_{\pm}$  pro ukončení PIP. Střed obrazu se zobrazuje v horní střední části rozhraní.

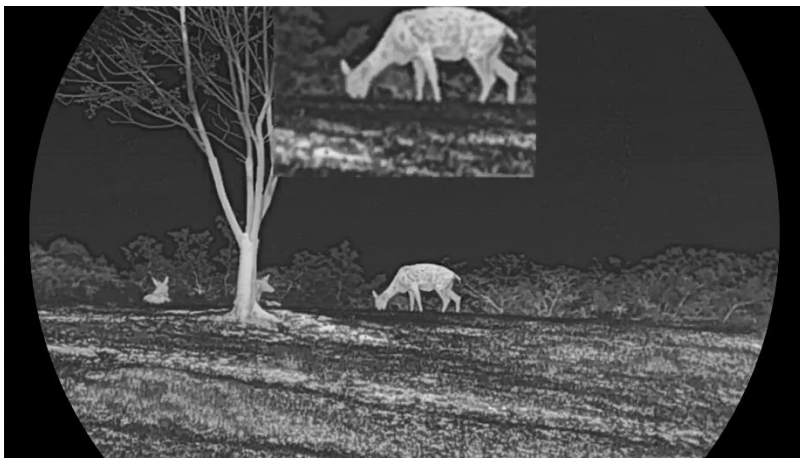

Obrázek 3-5 Nastavení režimu PIP

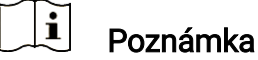

- Je-li funkce PIP povolena, při nastavování poměru digitálního zoomu se přibližuje a oddaluje jen zobrazení PIP.
- Pokud je v termovizním režimu povolena funkce PIP, přepíná se zobrazení PIP pouze mezi aktuální paletou a optickým režimem. Pokud je funkce PIP povolena v optickém režimu, přepíná se zobrazení PIP mezi vybranými paletami a optickým režimem.

# <span id="page-24-0"></span>3.10 Upravte digitální zvětšení

Pomocí této funkce můžete obraz zvětšovat a zmenšovat. Stiskněte  $\mathcal{P}_\pm^*$  v rozhraní živého náhledu pro přepínání poměru digitálního zoomu mezi hodnotami 1×, 2×, 4× a 8×.

#### $\mathbf{i}$ Poznámka

- Při přepínání poměru digitálního zoomu se v levém rozhraní zobrazuje skutečné zvětšení (skutečné zvětšení = optické zvětšení objektivu × poměr digitálního zoomu). Například optické zvětšení objektivu je 2,8× a poměr digitálního zoomu je 2×, skutečné zvětšení je 5,6×.
- Poměr zoomu se může u různých modelů lišit. Jako referenci použijte skutečný výrobek.

## <span id="page-24-1"></span>3.11 Korekce rovného pole

Pomocí této funkce lze opravit nejednotnost displeje.

- 1. Stisknutím tlačítka M zobrazte nabídku.
- 2. Jděte na  $\frac{12}{10}$  Pokročilá nastavení a vyberte  $\frac{2}{100}$  Nastavení funkcí.
- 3. Stisknutím tlačítka  $\frac{1}{2}$ nebo  $\frac{1}{2}$  vyberte ikonu  $\frac{1}{2}$ a stisknutím tlačítka **M** přejděte do rozhraní konfigurace.
- 4. Stisknutím tlačítka  $\frac{2}{N}$  nebo  $\mathcal{D}_{\pm}$  přepněte režim FFC.
	- Manuální FFC: Podržením tlačítka <sup>※</sup> v živém zobrazení opravíte nejednotnost displeje.
	- Autom. FFC: Zařízení provádí korekci FFC automaticky po zapnutí kamery podle nastaveného plánu.
	- **Externí**: Nasaďte krytku objektivu a pak podržením tlačítka  $\mathbb{R}^2$ v živém zobrazení opravte nejednotnost displeje.

5. Podržením tlačítka  $\boxed{\mathbb{M}}$  uložte nastavení a ukončete nabídku.

#### $\tilde{i}$ Poznámka

Než zařízení provede automatickou korekci FFC, spustí se odpočítávání.

# <span id="page-25-0"></span>3.12 Oprava chybného pixelu

Zařízení může na obrazovce opravovat chybné pixely, které nefungují podle očekávání.

### Kroky

1. Stisknutím tlačítka M zobrazte nabídku.

- 2. Jděte na  $\frac{12}{12}$  Pokročilá nastavení a vyberte  $\frac{2}{12}$  Nastavení funkcí.
- 3. Stiskněte  $\frac{2}{N}$  nebo  $\mathcal{D}^{\pm}$  pro výběr  $\frac{1}{N}$  a stiskněte  $\boxed{\mathbb{M}}$  pro vstup do konfiguračního rozhraní DPC.
- 4. Stiskněte **M** pro výběr osy X nebo Y. Vyberete-li osu X, kurzor se pohybuje doleva a doprava, vyberete-li osu Y, kurzor se pohybuje nahoru a dolů.
- 5. Stisknutím tlačítka  $\frac{2}{N}$  nebo  $\mathcal{D}_{\pm}$  nastavte souřadnice, dokud kurzor nedosáhne na vadný pixel.
- 6. Dvojím stisknutím tlačítka **M** opravte mrtvý pixel.
- 7. Podržením tlačítka Muložte nastavení a ukončete nabídku.

#### $\mathbf{i}$ Poznámka

- Vybraný chybný pixel se může zvětšit a zobrazit v pravé části rozhraní.
- Pokud chybný pixel blokuje OSD, přesuňte na něj kurzor. Poté zařízení začne automaticky zrcadlově zobrazovat.

## <span id="page-26-0"></span>3.13 Nastavení infračerveného osvětlení

Infračervené osvětlení pomáhá v jasném zobrazení cílů v tmavém prostředí. Infračervené osvětlení funguje pouze v nočním režimu, v automatickém režimu, a když je okolní prostředí tmavé. V ostatních režimech infračervené osvětlení nepůsobí.

### Kroky

- 1. Stisknutím tlačítka M zobrazte nabídku.
- 2. Stisknutím tlačítka  $\frac{1}{2}$ nebo  $\frac{1}{2}$  vyberte ikonu  $\frac{1}{2}$ a stisknutím tlačítka M volbu potvrďte.
- 3. Stisknutím tlačítka  $\frac{2}{N}$  nebo  $\mathcal{D}_{\pm}$  vyberte úroveň osvětlení nebo nastavte inteligentní infračervené osvětlení.

#### $\mathbf{i}$ Poznámka

V příliš jasném prostředí může nastat nadměrná expozice obrazu. Funkce inteligentního infračerveného osvětlení pomáhá upravit přeexponovaný obraz řízením intenzity infračerveného osvětlení, aby se zlepšil obrazový efekt v nočním režimu a tmavém prostředí.

4. Podržením tlačítka Muložte nastavení a ukončete nabídku.

#### $\mathbf{J}$ Poznámka

- Infračervené osvětlení nelze zapnout, je-li baterie slabá.
- V tepelném nebo pohotovostním režimu je infračervené světlo vypnuté.

# <span id="page-26-1"></span>3.14 Přiblížení profesionální

Zoom Pro se vztahuje na zvětšení detailů obrazu. Po zapnutí této funkce se zvýrazní detaily přiblíženého obrazu živého náhledu.

### Kroky

- 1. Stisknutím tlačítka MI zobrazte nabídku.
- 2. Stisknutím tlačítka  $\frac{2}{\sqrt{2}}$  nebo  $\frac{1}{\sqrt{2}}$  vyberte ikonu  $\frac{1}{\sqrt{2}}$ .
- 3. Stisknutím tlačítka **M** povolte funkci.
- 4. Podržením tlačítka Muložte nastavení a ukončete nabídku.

### Výsledek

Detaily přiblíženého obrazu živého náhledu budou vylepšeny.

# $\left[\begin{matrix}\widetilde{\mathbf{i}}\end{matrix}\right]$  Poznámka

- Pokud je povolena funkce PIP, funkce Zoom Pro je povolena pouze v zobrazení PIP.
- Zoom Pro nelze aktivovat, když je baterie zařízení vybitá.

# <span id="page-28-0"></span>4 Měření vzdálenosti

Zařízení dokáže detekovat vzdálenost mezi cílem a pozorovací polohou pomocí laseru.

### Než začnete

Při měření vzdálenosti mějte ruku nehybně a buďte ve stabilní poloze. V opačném případě by mohla být ovlivněna přesnost.

### Kroky

- 1. Stisknutím tlačítka M zobrazte nabídku.
- 2. Jděte na  $\frac{18}{10}$  Pokročilá nastavení a stiskněte  $\frac{2}{N}$  nebo  $\mathcal{D}_\pm$  pro výběr  $\Rightarrow^{\perp}_{i} \in$ .
- 3. Stiskněte **M** pro přechod do rozhraní měření.
- 4. Stisknutím tlačítka  $\frac{2}{N}$  nebo  $\mathcal{D}_{\pm}$  vyberte režim určování vzdálenosti laserem. Stisknutím tlačítka M<br />
M<br />
volbu potvrďte. Zvolit lze mezi možnostmi Jednou a Nepřetržité. Výběrem možnosti Zavřít můžete také určování vzdálenosti laserem vypnout.
	- Nepřetržité znamená nepřetržité měření vzdálenosti a lze vybrat dobu měření. Výsledek měření se bude aktualizovat každou 1 sekundu.
	- Možnost Jednou znamená jedno změření vzdálenosti.
- 5. Podržením tlačítka  $\boxed{M}$  uložte nastavení a vraťte se do rozhraní živého zobrazení.
- 6. Stisknutím tlačítka  $\frac{100}{20}$  v rozhraní živého náhledu zapněte laserové dálkoměry, zaměřte kurzor na cíl a dalším stisknutím  $\frac{100}{100}$  změřte cílovou vzdálenost.

#### $\mathbf{i}$ Poznámka

- $\bullet$  Stisknutím tlačítka  $\frac{{\rm d}\mathbb{V}}{{\rm d}t}$ v rozhraní živého zobrazení zapnete určování vzdálenosti laserem a dvojím stisknutím tlačítka  $\frac{1}{\sqrt[3]{K}}$  v rozhraní živého zobrazení jej vypnete.
- Laserové zaměřování nelze povolit, když je baterie zařízení vybitá.

### Výsledek

V pravé horní části obrazu se zobrazuje výsledek měření vzdálenosti.

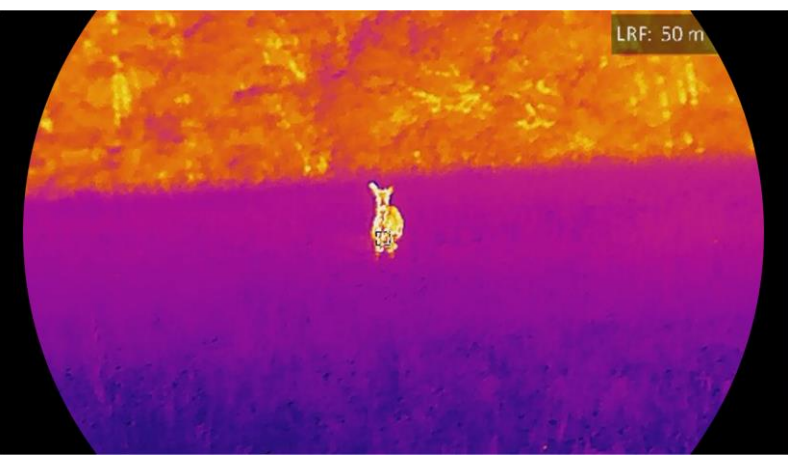

Obrázek 4-1 Výsledek měření laserem

# Varování

Laserové záření vycházející ze zařízení může způsobit poranění očí, popálení kůže nebo vzplanutí hořlavých materiálů. Před povolením funkce určování vzdálenosti laserem se ujistěte, že před laserovým objektivem nestojí žádní lidé a ani se zde nenacházejí žádné hořlavé materiály.

# <span id="page-30-0"></span>5 Obecné nastavení

## <span id="page-30-1"></span>5.1 Nastavení nabídky na obrazovce

Pomocí této funkce lze zobrazit nebo skrýt informace nabídky na obrazovce v rozhraní živého zobrazení.

### Kroky

- 1. Stisknutím tlačítka MI zobrazte nabídku.
- 2. Jděte na  $\frac{12}{10}$  Pokročilá nastavení a vyberte  $\frac{2}{100}$  Nastavení funkcí.
- 3. Stiskněte  $\frac{2}{\mathbb{Z}}$  nebo  $\mathbb{Q}^{\pm}$  pro výběr  $\frac{1}{\mathbb{S}}$  a stiskněte  $\mathbb{M}$  pro vstup do rozhraní nastavení OSD.
- 4. Stiskněte  $\frac{2}{\mathscr{U}}$  nebo  $\mathscr{D}$  pro výběr položek Čas, Datum nebo OSD, a stiskněte **II** pro zapnutí nebo vypnutí vybraných OSD informací.
- 5. Podržením tlačítka Muložte nastavení a ukončete nabídku.

#### $\mathbf{i}$ Poznámka

Pokud vypnete OSD, v živém náhledu nebudou zobrazeny žádné informace OSD.

# <span id="page-30-2"></span>5.2 Nastavení loga značky

Do rozhraní živého náhledu, snímků a videí můžete přidat logo značky.

### Kroky

- 1. Stisknutím tlačítka MI zobrazte nabídku.
- 2. Jděte na  $\frac{12}{10}$  Pokročilá nastavení a vyberte  $\frac{2}{100}$  Nastavení funkcí.
- 3. Stisknutím tlačítka  $\mathscr{U}$  nebo  $\mathscr{P}$ ± vyberte ikonu  $\mathscr{L}$  .
- 4. Stisknutím tlačítka **M** povolte možnost Logo značky.
- 5. Podržením tlačítka Muložte nastavení a ukončete nabídku.

### Výsledek

V levé spodní části obrazu se zobrazí logo značky.

## <span id="page-31-0"></span>5.3 Prevence spálení

Vyhněte se přímému slunečnímu záření a povolte funkci Prevence spálení, abyste snížili nebezpečí poškození senzoru teplem.

### Kroky

- 1. Stisknutím tlačítka MI zobrazte nabídku.
- 2. Jděte na  $\frac{12}{12}$  Pokročilá nastavení a vyberte  $\frac{2}{12}$  Nastavení funkcí.
- 3. Stisknutím tlačítka  $\mathcal{W}$  nebo  $\mathcal{D}_{\pm}$  vyberte ikonu  $\mathcal{M}$ .
- 4. Stisknutím tlačítka M funkci povolte nebo zakažte.
- 5. Podržením tlačítka Muložte nastavení a ukončete nabídku.

# <span id="page-31-1"></span>5.4 Pořizování snímků a videí

### <span id="page-31-2"></span>5.4.1 Zachycení snímku

V rozhraní živého náhledu stisknutím tlačítka **D** pořiďte snímek.

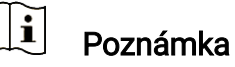

- Je-li pořízení snímku úspěšné, obraz se na 1 sekundu zmrazí a na displeji se zobrazí upozornění.
- **·** Informace o exportu obrázků viz [Exportování souborů](#page-34-0).

### <span id="page-31-3"></span>5.4.2 Nastavení zvuku

Pokud zapnete funkci zvuku, bude se zvuk nahrávat společně s videem. Je-li ve videu příliš hlasitý hluk, můžete tuto funkci vypnout.

### Kroky

- 1. Stisknutím tlačítka M zobrazte nabídku.
- 2. Jděte na  $\frac{12}{10}$  Pokročilá nastavení a stiskněte  $\frac{1}{\mathscr{U}}$  nebo  $\mathscr{D}_\pm$  pro výběr  $\Box$ .
- 3. Stisknutím tlačítka Muto funkci povolte nebo zakažte.
- 4. Podržením tlačítka Muložte nastavení a ukončete nabídku.

## <span id="page-31-4"></span>5.4.3 Nahrávat video

### Kroky

1. V rozhraní živého zobrazení začněte nahrávat podržením tlačítka  $\Box$ .

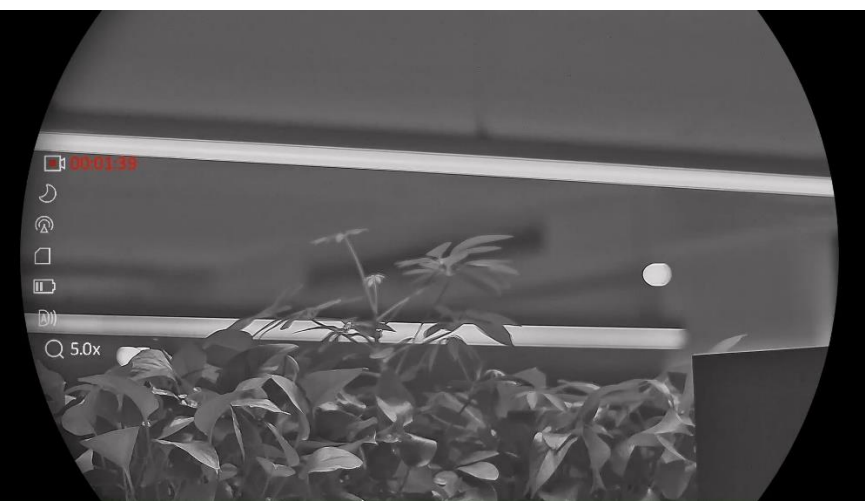

Obrázek 5-1 Spustit nahrávání

V levém horním rohu se zobrazují informace o době nahrávání.

2. Opětovným podržením tlačítka **D**ukončíte nahrávání.

## <span id="page-32-0"></span>5.4.4 Zobrazení místních souborů

Pořízené snímky a nahraná videa se automaticky ukládají do zařízení a soubory si můžete prohlížet v místních albech.

### Kroky

- 1. Stisknutím tlačítka **M** přejděte k nabídce.
- 2. Jděte na  $\frac{12}{10}$  Pokročilá nastavení a stiskněte  $\frac{1}{\mathscr{U}}$  nebo  $\mathscr{D}_\pm$  pro

výběr  $\overline{3}$ .

#### $\mathbf{i}$ Poznámka

Alba jsou automaticky vytvořena a pojmenována podle roku + měsíce. Místní obrázky a videa z určitého měsíce jsou uloženy v odpovídajícím albu. Například obrázky a videa ze srpna 2023 jsou uloženy v albu s názvem 202308.

- 3. Stisknutím tlačítka  $\mathcal{W}$  nebo  $\mathcal{D}^{\pm}$  vyberte album s uloženými soubory a stisknutím  $\boxed{M}$  přejděte do vybraného alba.
- 4. Stisknutím tlačítka  $\frac{2}{N}$  nebo  $\mathcal{D}_{\pm}$  vyberte soubor, který chcete zobrazit.
- 5. Stisknutím tlačítka M zobrazte vybraný soubor a relevantní informace.

#### $\mathbf{i}$ Poznámka

● Soubory jsou řazeny chronologicky, nejnovější jsou nahoře. Pokud se vám nepodaří najít poslední pořízené snímky nebo videa, zkontrolujte nastavení času a data v zařízení. Při prohlížení souborů můžete přepínat

na jiné soubory stisknutím tlačítka  $\overline{\mathscr{W}}$  nebo  $\mathscr{P}^\pm$ .

- $\bullet\,$  Při prohlížení souborů můžete stisknutím tlačítka  $\,$   $\mathbb{R}$  přejít na další stránku a stisknutím tlačítka  $\circled{2}$  se vrátit na předchozí stránku.
- $\bullet$  Při prohlížení videa můžete stisknutím tlačítka  $\overline{\mathbb{M}}$  video přehrát nebo zastavit.
- $\bullet$  Chcete-li odstranit album nebo soubor, můžete podržením  $\circled{{}^{\textcircled{\tiny{\textup{1}}}}}$  vyvolat dialogové okno a po výzvě album nebo soubor odstranit.

# <span id="page-33-0"></span>5.5 Sledování tepla

Zařízení dokáže ve scéně detekovat bod s nejvyšší teplotou a označit jej na displeji.

### Kroky

- 1. Stisknutím tlačítka M zobrazte nabídku.
- 2. Jděte na  $\frac{1}{2}$  Pokročilá nastavení a stiskněte  $\frac{2}{\sqrt{2}}$  nebo  $\mathbb{R}^+$  pro

výběr  $\left| \cdot \right|$ .

3. Stiskněte **M** pro označení místa s nejvyšší teplotou.

### Výsledek

Je-li funkce povolena, zobrazí se v místě bodu s nejvyšší teplotou ikona  $\div$ . Jakmile se scéna změní, ikona  $\div$  se přesune.

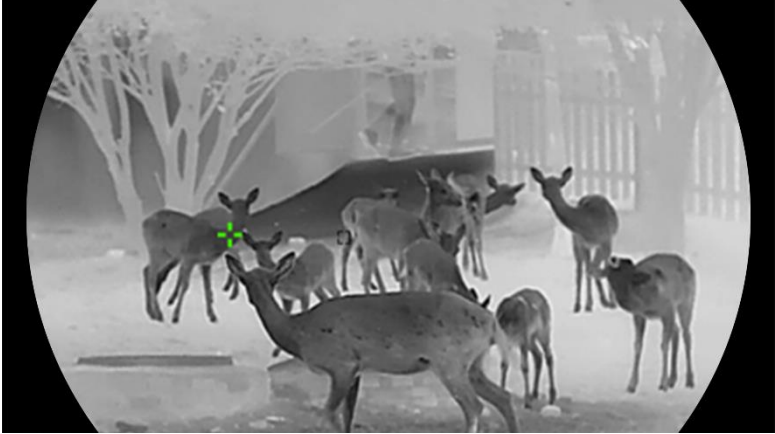

Obrázek 5-2 Sledování tepla

## <span id="page-34-0"></span>5.6 Exportování souborů

### <span id="page-34-1"></span>5.6.1 Exportování souborů přes aplikaci HIKMICRO Sight

Prostřednictvím aplikace HIKMICRO Sight můžete přistupovat k albům zařízení a exportovat soubory do telefonu.

### Než začnete

Nainstalujte si do mobilního telefonu aplikaci HIKMICRO Sight.

### Kroky

- 1. Otevřete aplikaci HIKMICRO Sight a propojte s ní zařízení. Viz kapitola [Připojení aplikace](#page-14-0).
- 2. Klepněte na Média pro přístup k albům zařízení.

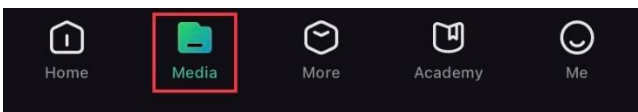

Obrázek 5-3 Přístup k albům zařízení

- 3. Chcete-li zobrazit fotografie a videa, klepněte na položku Místní nebo Zařízení.
	- Místní: Soubory zachycené v aplikaci můžete zobrazit.
	- Zařízení: Můžete zobrazit soubory aktuálního zařízení.

#### $\mathbf{i}$ Poznámka

Fotografie nebo videa se v položce Zařízení nemusí zobrazit. Stáhněte stránku dolů a obnovte ji.

4. Klepnutím vyberte soubor a klepnutím na Stáhnout jej exportujte do místních alb telefonu.

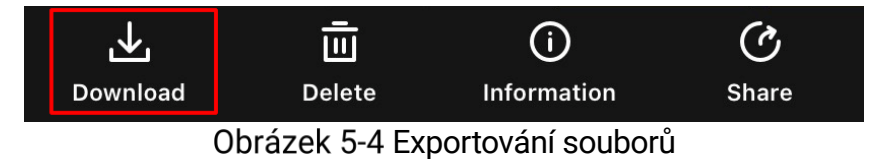

#### $\mathbf{i}$ Poznámka

- Jděte na položky Já -> Informace -> Návod k obsluze v aplikaci pro zobrazení podrobnějších úkonů.
- Klepnutím na ikonu vlevo dole v rozhraní živého zobrazení můžete také otevřít alba zařízení.
- Ovládání exportování se může lišit v závislosti na aktualizacích aplikace. Jako referenci použijte skutečnou verzi aplikace.

### <span id="page-35-0"></span>5.6.2 Exportování souborů přes počítač

Tato funkce se používá k exportování nahraných videí a pořízených snímků.

### Než začnete

Zařízení musí být při připojování kabelu zapnuté.

### Kroky

1. Propojte zařízení a počítač pomocí kabelu.

 $\mathbf{i}$ Poznámka

Zařízení musí být při připojování kabelu zapnuté.

- 2. Otevřete disky počítače a vyberte disk zařízení. Přejděte do složky DCIM a vyhledejte složku s názvem roku a měsíce snímání. Pokud jste například pořídili snímek nebo video v listopadu 2023, přejděte do složky DCIM -> 202311 a vyhledejte snímek nebo video.
- 3. Vyberte soubory a zkopírujte je do počítače.
- 4. Odpojte zařízení od počítače.

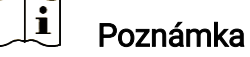

- Při připojení k počítači zobrazí zařízení obraz. Funkce jako nahrávání, pořizování snímků a hotspot jsou zakázány.
- Při prvním připojení zařízení k počítači se automaticky nainstaluje program ovladače.

# <span id="page-35-1"></span>5.7 Zobrazení směru

## <span id="page-35-2"></span>5.7.1 Zapnutí kompasu

Zařízení je vybaveno kompasem a dokáže zobrazit jeho směr na živém obrazu, pořízených snímcích a nahraných videích.

- 1. Stisknutím tlačítka M zobrazte nabídku.
- 2. Jděte na  $\frac{12}{10}$  Pokročilá nastavení a vyberte  $\frac{2}{100}$  Nastavení funkcí.
- 3. Stisknutím tlačítka  $\mathcal{W}$  nebo  $\mathbb{Q}_\pm^*$  vyberte  $\mathbb{Q}$  a vyberte Kompas, pak stisknutím tlačítka M funkci povolte.

4. Postupováním podle automaticky zobrazených pokynů zkalibrujte kompas. Další informace naleznete v části [Kalibrace kompasu](#page-36-0).

### Výsledek

Po úspěšné kalibraci se na obrazovce zobrazí úhel azimutu a výškový úhel. Směr doporučujeme odečítat, když je zařízení vodorovně položené.

Chcete-li zvýšit přesnost směru, můžete nastavit korekci magnetické deklinace. Viz [Korekce magnetické deklinace](#page-37-0) pro pokyny.

### <span id="page-36-0"></span>5.7.2 Kalibrace kompasu

Kalibrace kompasu je pro korekci zobrazení směru nezbytná. Kompas je třeba zkalibrovat, když funkci zapnete poprvé nebo když je kompas magneticky rušen.

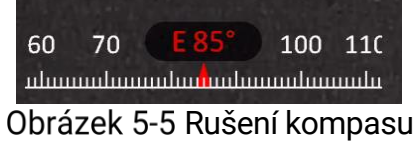

### Kroky

Průvodce kalibrací vyvoláte následujícími způsoby.

- Při první aktivaci kompasu se zobrazí průvodce kalibrací kompasu.
- Když se informace o kompasu zobrazí červeně, vyberte v nabídce

ikonu  $\left(\sqrt{a}\right)$  a stisknutím tlačítka  $\mathbb{N}$  spusťte opětovnou kalibraci kompasu.

2. Při přesouvání a otáčení zařízení postupujte podle pokynů na obrazovce.

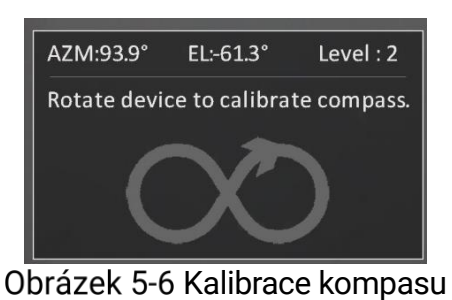

#### $\mathbf{i}$ Poznámka

- Během kalibrace zařízením neustále pohybujte a otáčejte, abyste se ujistili, že zařízení směřuje všemi možnými směry.
- Úroveň kalibrace označuje platnost kalibrace. Vyšší úroveň znamená přesnější odečet kompasu. Kalibrace je úspěšná, když se Úroveň kalibrace otočí na 3.

3. Jakmile se zobrazí zpráva o úspěšné kalibraci, přestaňte se zařízením pohybovat.

### Výsledek

Informace o směru se zobrazují v rozhraní živého zobrazení.

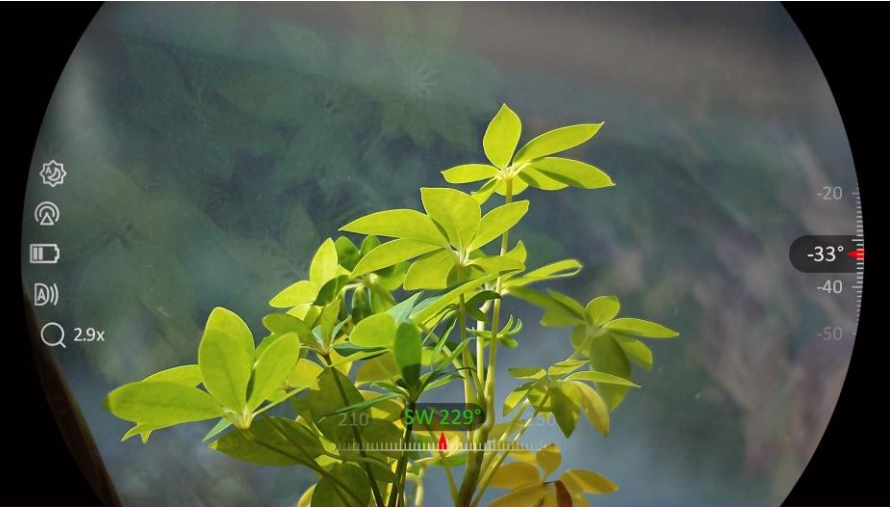

Obrázek 5-7 Zobrazení směru

### <span id="page-37-0"></span>5.7.3 Korekce magnetické deklinace

Magnetická deklinace je úhlová odchylka mezi magnetickým severem a skutečným severem. Přidáním magnetické deklinace ke kompasu se zvýší přesnost odečtu směru.

- 1. Po kalibraci kompasu přejděte do rozhraní pro nastavení kompasu a stisknutím tlačítka  $\overline{\mathcal{P}}$  nebo  $\mathcal W$  pro výběr magnetické deklinace.
- 2. Stisknutím tlačítka  $\boxed{M}$  přejděte do rozhraní nastavení a stisknutím  $\sqrt{2}$ nebo  $\mathcal W$  vyberte Rychlá korekce nebo Manuální korekce.
	- Při rychlé korekci zobrazuje zařízení aktuální deklinaci vůči magnetickému severu. Nasměrujte střed obrazovky na skutečný sever a stiskněte tlačítko **M** pro potvrzení.
	- $\bullet$  Při manuální korekci vyberte stisknutím tlačítka  $\boxed{\mathbb{M}}$  provozní symbol nebo číslo a stisknutím tlačítka  $\mathcal{D}^{\pm}$  nebo  $\mathcal{W}$  přičtěte nebo odečtěte deklinaci polohy zařízení.

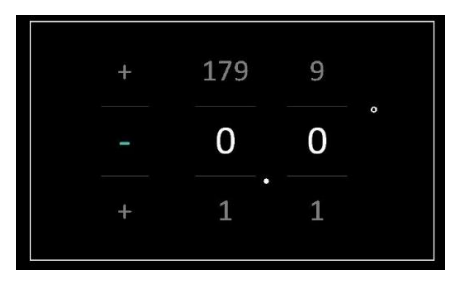

Obrázek 5-8 Manuální korekce

3. Podržením tlačítka M uložte nastavení a ukončete nabídku.

#### $\widetilde{\mathbf{E}}$ Poznámka

Před manuální korekcí magnetické deklinace se doporučuje najít na autorizovaném webu informace o místní magnetické deklinaci. Východní magnetická deklinace se označuje kladným znaménkem (+) a západní magnetická deklinace se označuje záporným znaménkem (−).

# <span id="page-38-0"></span>5.8 Zobrazení zeměpisné polohy

#### $\mathbf{F}$ Poznámka

- Když je zařízení uvnitř, satelitní modul není schopen přijímat signály. Pro příjem signálu umístěte zařízení do prázdného venkovního prostoru.
- Ve venkovním prostoru chvíli počkejte, než zařízení zobrazí svou polohu.
- Zařízení je vybaveno moduly pro satelitní určování polohy a dokáže zobrazit zeměpisnou délku a šířku, ale i nadmořskou výšku zařízení na živém obrazu, pořízených snímcích a nahraných videích.

### Kroky

- 1. Stisknutím tlačítka M zobrazte nabídku.
- 2. Jděte na  $\frac{12}{10}$  Pokročilá nastavení a vyberte  $\frac{12}{100}$  Nastavení funkcí.
- 3. Stisknutím  $\frac{2}{\sqrt{2}}$  nebo  $\sqrt{2}$  vyberte  $\boxed{0}$  a stisknutím  $\boxed{1}$  povolte GPS. Poloha se zobrazí v pravém dolním rohu obrazovky.

**O** H:124m 116° 33' 53" W 116° 33' 53" N

Obrázek 5-9 Zobrazení polohy

Pokud se v informacích o poloze zobrazí informace Slabý signál, znamená to, že signál je slabý nebo žádný. Přesuňte se do otevřeného venkovního prostoru a zkuste to znovu.

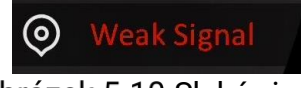

Obrázek 5-10 Slabý signál

# <span id="page-39-0"></span>6 Systémová nastavení

# <span id="page-39-1"></span>6.1 Úprava data

### Kroky

- 1. Stisknutím tlačítka M zobrazte nabídku.
- 2. Jděte na  $\frac{12}{10}$  Pokročilá nastavení a vyberte  $\langle \circ \rangle$  Obecná nastavení.
- 3. Stisknutím tlačítka  $\mathcal{W}$  nebo  $\mathcal{D}$  $\pm$  vyberte ikonu  $\Box$ .
- 4. Stisknutím tlačítka **[M]** přejděte k rozhraní konfigurace.
- 5. Stisknutím tlačítka **M** vyberte rok, měsíc nebo den a stisknutím tlačítka  $\frac{2}{\sqrt{2}}$  nebo  $\mathcal{D}^{\pm}$  změňte číslo.
- 6. Podržením tlačítka Muložte nastavení a ukončete nabídku.

# <span id="page-39-2"></span>6.2 Synchronizace času

### Krok

- 1. Stisknutím tlačítka M zobrazte nabídku.
- 2. Jděte na  $\frac{12}{12}$  Pokročilá nastavení a vyberte  $\langle \circ \rangle$  Obecná nastavení.
- 3. Stisknutím tlačítka  $\mathscr{U}$  nebo  $\mathscr{D}_\pm$  vyberte ikonu  $\bigcirc$ .
- 4. Stisknutím tlačítka **III** přejděte k rozhraní konfigurace.
- 5. Stisknutím tlačítka  $\mathcal{W}$  nebo  $\mathcal{D}_{\pm}$  přepněte systém hodin. Na výběr je 24hodinový a 12hodinový čas. Pokud vyberete 12hodinový čas, stiskněte tlačítko Mande a potom  $\mathcal{W}$  nebo  $\mathcal{P}^{\pm}$  pro výběr dop. nebo odp..
- 6. Stisknutím tlačítka  $\mathbb{M}$  vyberte hodinu nebo minutu a pak stisknutím  $\mathcal{H}$  nebo  $\mathcal{D}$  $\pm$  změňte číslo.
- 7. Podržením tlačítka Muložte nastavení a ukončete nabídku.

# <span id="page-39-3"></span>6.3 Nastavení jazyka

Pomocí této funkce lze vybrat jazyk zařízení.

### Kroky

1. Stisknutím tlačítka MI zobrazte nabídku.

- 2. Jděte na  $\frac{12}{10}$  Pokročilá nastavení a vyberte  $\langle \circ \rangle$  Obecná nastavení.
- 3. Stisknutím tlačítka  $\frac{2}{N}$  nebo  $\mathbb{D}^*$  vyberte ikonu  $\oplus$ .
- 4. Stisknutím tlačítka  $\boxed{M}$  přejděte k rozhraní konfigurace jazyka.
- 5. Stisknutím tlačítka  $\frac{2}{N}$  nebo  $\mathcal{D}_{\pm}$  vyberte požadovaný jazyk a stisknutím tlačítka Mu volbu potvrďte.
- 6. Podržením tlačítka Muložte nastavení a ukončete nabídku.

## <span id="page-40-0"></span>6.4 Nastavení jednotky

Pro měření vzdálenosti lze přepnout jednotku.

### Kroky

- 1. Stisknutím tlačítka M zobrazte nabídku.
- 2. Jděte na  $\frac{12}{10}$  Pokročilá nastavení a vyberte  $\langle \circ \rangle$  Obecná nastavení.
- 3. Stisknutím tlačítka  $\frac{1}{2}$  nebo  $\mathbb{Q}_2^*$  vyberte ikonu  $\frac{1}{2}$ .
- 4. Stisknutím tlačítka **M** přejděte k rozhraní nastavení jednotek. Stisknutím tlačítka  $\sqrt[3]{\mathbb{Z}}$  nebo  $\mathbb{D}^{\pm}$  vyberte podle potřeby jednotku.
- 5. Podržením tlačítka Muložte nastavení a ukončete nabídku.

# <span id="page-40-1"></span>6.5 Zobrazení informací o zařízení

### Kroky

- 1. Stisknutím tlačítka M zobrazte nabídku.
- 2. Jděte na  $\frac{12}{12}$  Pokročilá nastavení a vyberte  $\langle \circ \rangle$  Obecná nastavení.
- 3. Stisknutím tlačítka  $\frac{2}{N}$  nebo  $\mathcal{D}$  $\pm$  vyberte ikonu  $\left( i\right)$ .
- 4. Stisknutím tlačítka M volbu potvrďte. Můžete tak zobrazit informace o zařízení, jako je verze a sériové číslo.
- 5. Podržením tlačítka Muložte nastavení a ukončete nabídku.

## <span id="page-40-2"></span>6.6 Formátovat

### Kroky

1. Stisknutím tlačítka M zobrazte nabídku.

- 2. Jděte na  $\frac{|\mathbf{a}|}{|\mathbf{b}|}$  Pokročilá nastavení a vyberte  $\langle \circ \rangle$  Obecná nastavení.
- 3. Stisknutím tlačítka  $\mathcal{W}$  nebo  $\mathcal{P}$  vyberte ikonu  $\frac{1}{\Box}$ .
- 4. Stisknutím tlačítka  $\boxed{M}$  obnovte zařízení podle pokynů na výchozí hodnoty.

 $\check{\mathbf{i}}$ Poznámka Při výběru zařízení automaticky zobrazí zbývající paměť.

# <span id="page-41-0"></span>6.7 Obnovení zařízení

- 1. Stisknutím tlačítka M zobrazte nabídku.
- 2. Jděte na  $\frac{12}{10}$  Pokročilá nastavení a vyberte  $\langle \circ \rangle$  Obecná nastavení.
- 3. Stisknutím tlačítka  $\mathcal{W}$  nebo  $\mathcal{D}^{\pm}$  vyberte ikonu  $\leftarrow$ .
- 4. Stisknutím tlačítka M obnovte zařízení podle pokynů na výchozí hodnoty.

# <span id="page-42-0"></span>7 Časté otázky

## <span id="page-42-1"></span>7.1 Proč signalizace nabití nesprávně bliká?

Zkontrolujte následující body.

- Zkontrolujte, zda se zařízení nabíjí pomocí standardního napájecího adaptéru a zda je teplota nabíjení vyšší než 0 °C.
- Nabíjejte zařízení ve vypnutém stavu.

# <span id="page-42-2"></span>7.2 Proč signalizace napájení vypnuta?

Zkontrolujte, zda v zařízení nedošla baterie. Zkuste zařízení po dobu 5 minut nabíjet a pak indikátor zkontrolujte.

# <span id="page-42-3"></span>7.3 Obraz není zřetelný, jak ho upravit?

Otáčejte prstencem nastavení dioptrií nebo zaostřovacím kroužkem, dokud nebude obraz zřetelný. Viz [Nastavení zařízení](#page-17-1).

## <span id="page-42-4"></span>7.4 Pořizování snímků nebo nahrávání se nedaří. Co je za problém?

Zkontrolujte následující body.

- Zkontrolujte, zda zařízení není připojeno k počítači. Pořizování snímků nebo nahrávání je při připojení zakázáno.
- Zkontrolujte, zda není úložiště plné.
- Zkontrolujte, zda v zařízení nedošla baterie.

# <span id="page-42-5"></span>7.5 Proč počítač nedokáže zařízení rozpoznat?

Zkontrolujte následující body.

- Zkontrolujte, zda je zařízení připojeno k počítači pomocí dodaného kabelu USB.
- Pokud použijete jiné kabely USB, nesmí být délka kabelu více než 1 m.

# Právní informace

© Hangzhou Microimage Software Co., Ltd. Všechna práva vyhrazena.

### O tomto návodu

V návodu jsou obsaženy pokyny k používání a obsluze výrobku. Obrázky, schémata, snímky a veškeré ostatní zde uvedené informace slouží pouze jako popis a vysvětlení. Informace obsažené v tomto návodu podléhají vzhledem k aktualizacím firmwaru nebo z jiných důvodů změnám bez upozornění. Nejnovější verzi tohoto návodu naleznete na webových stránkách společnosti HIKMICRO (www.hikmicrotech.com/).

Tento návod používejte s vedením a pomocí odborníků vyškolených v oblasti podpory výrobku.

### Prohlášení o ochranných známkách

**C HIKMICRO** a ostatní ochranné známky a loga společnosti

HIKMICRO jsou vlastnictvím společnosti HIKMICRO v různých jurisdikcích.

Ostatní ochranné známky a loga uvedené v této příručce jsou majetkem příslušných vlastníků.

## PROHLÁŠENÍ O VYLOUČENÍ ODPOVĚDNOSTI

TATO PŘÍRUČKA A POPISOVANÉ PRODUKTY VČETNĚ PŘÍSLUŠNÉHO HARDWARU, SOFTWARU A FIRMWARU JSOU V MAXIMÁLNÍM ROZSAHU PŘÍPUSTNÉM PODLE ZÁKONA POSKYTOVÁNY, "JAK STOJÍ A LEŽÍ", A "SE VŠEMI VADAMI A CHYBAMI". SPOLEČNOST HIKMICRO NEPOSKYTUJE ŽÁDNÉ VÝSLOVNÉ ANI PŘEDPOKLÁDANÉ ZÁRUKY ZARNUJÍCÍ MIMO JINÉ PRODEJNOST, USPOKOJIVOU KVALITU NEBO VHODNOST KE KONKRÉTNÍM ÚČELŮM. POUŽÍVÁNÍ TOHOTO PRODUKTU JE NA VAŠE VLASTNÍ RIZIKO. SPOLEČNOST HIKMICRO V ŽÁDNÉM PŘÍPADĚ NENESE ODPOVĚDNOST ZA JAKÉKOLI ZVLÁŠTNÍ, NÁSLEDNÉ, NÁHODNÉ NEBO NEPŘÍMÉ ŠKODY ZAHRNUJÍCÍ MIMO JINÉ ŠKODY ZE ZTRÁTY OBCHODNÍHO ZISKU, PŘERUŠENÍ OBCHODNÍ ČINNOSTI NEBO ZTRÁTY DAT, POŠKOZENÍ SYSTÉMŮ NEBO ZTRÁTY DOKUMENTACE V SOUVISLOSTI S POUŽÍVÁNÍM TOHOTO VÝROBKU BEZ OHLEDU NA TO, ZDA TAKOVÉ ŠKODY VZNIKLY Z DŮVODU PORUŠENÍ SMLOUVY, OBČANSKOPRÁVNÍHO PŘEČINU (VČETNĚ NEDBALOSTI) ČI ODPOVĚDNOSTI ZA PRODUKT, A TO ANI V PŘÍPADĚ, ŽE SPOLEČNOST HIKMICRO BYLA NA MOŽNOST TAKOVÝCHTO ŠKOD NEBO ZTRÁTY UPOZORNĚNA.

BERETE NA VĚDOMÍ, ŽE INTERNET SVOU PODSTATOU PŘEDSTAVUJE SKRYTÁ BEZPEČNOSTNÍ RIZIKA A SPOLEČNOST HIKMICRO PROTO

NEPŘEBÍRÁ ŽÁDNOU ODPOVĚDNOST ZA NESTANDARDNÍ PROVOZNÍ CHOVÁNÍ, ÚNIK OSOBNÍCH ÚDAJŮ NEBO JINÉ ŠKODY VYPLÝVAJÍCÍ Z KYBERNETICKÉHO ČI HACKERSKÉHO ÚTOKU, NAPADENÍ VIREM NEBO ŠKODY ZPŮSOBENÉ JINÝMI INTERNETOVÝMI BEZPEČNOSTNÍMI RIZIKY; SPOLEČNOST HIKMICRO VŠAK V PŘÍPADĚ POTŘEBY POSKYTNE VČASNOU TECHNICKOU PODPORU.

SOUHLASÍTE S TÍM, ŽE TENTO PRODUKT BUDE POUŽÍVÁN V SOULADU SE VŠEMI PLATNÝMI ZÁKONY A VÝHRADNĚ ODPOVÍDÁTE ZA ZAJIŠTĚNÍ, ŽE VAŠE UŽÍVÁNÍ BUDE V SOULADU S PLATNOU LEGISLATIVOU. ODPOVÍDÁTE ZEJMÉNA ZA POUŽÍVÁNÍ PRODUKTU ZPŮSOBEM, KTERÝ NEPORUŠUJE PRÁVA TŘETÍCH STRAN, COŽ ZAHRNUJE MIMO JINÉ PRÁVO NA OCHRANU OSOBNOSTI, PRÁVO DUŠEVNÍHO VLASTNICTVÍ NEBO PRÁVO NA OCHRANU OSOBNÍCH ÚDAJŮ A DALŠÍ PRÁVA NA OCHRANU SOUKROMÍ. TENTO VÝROBEK NESMÍTE POUŽÍVAT K NEZÁKONNÉMU LOVU ZVÍŘAT, NARUŠENÍ SOUKROMÍ ANI K ŽÁDNÉMU JINÉMU ÚČELU, KTERÝ JE NEZÁKONNÝ NEBO POŠKOZUJE VEŘEJNÝ ZÁJEM. TENTO PRODUKT NESMÍTE POUŽÍVAT K JAKÝMKOLI NEDOVOLENÝM KONCOVÝM ÚČELŮM VČETNĚ VÝVOJE ČI VÝROBY ZBRANÍ HROMADNÉHO NIČENÍ, VÝVOJE NEBO VÝROBY CHEMICKÝCH ČI BIOLOGICKÝCH ZBRANÍ NEBO JAKÝCHKOLI ČINNOSTÍ SOUVISEJÍCÍCH S JADERNÝMI VÝBUŠNINAMI NEBO NEBEZPEČNÝM JADERNÝM PALIVOVÝM CYKLEM ČI K PODPOŘE PORUŠOVÁNÍ LIDSKÝCH PRÁV.

V PŘÍPADĚ JAKÉHOKOLI ROZPORU MEZI TÍMTO NÁVODEM A PŘÍSLUŠNÝMI ZÁKONY PLATÍ DRUHÉ ZMÍNĚNÉ.

# Zákonné informace

Tyto části se vztahují pouze k výrobkům nesoucím odpovídající označení nebo informaci.

### EU prohlášení o shodě

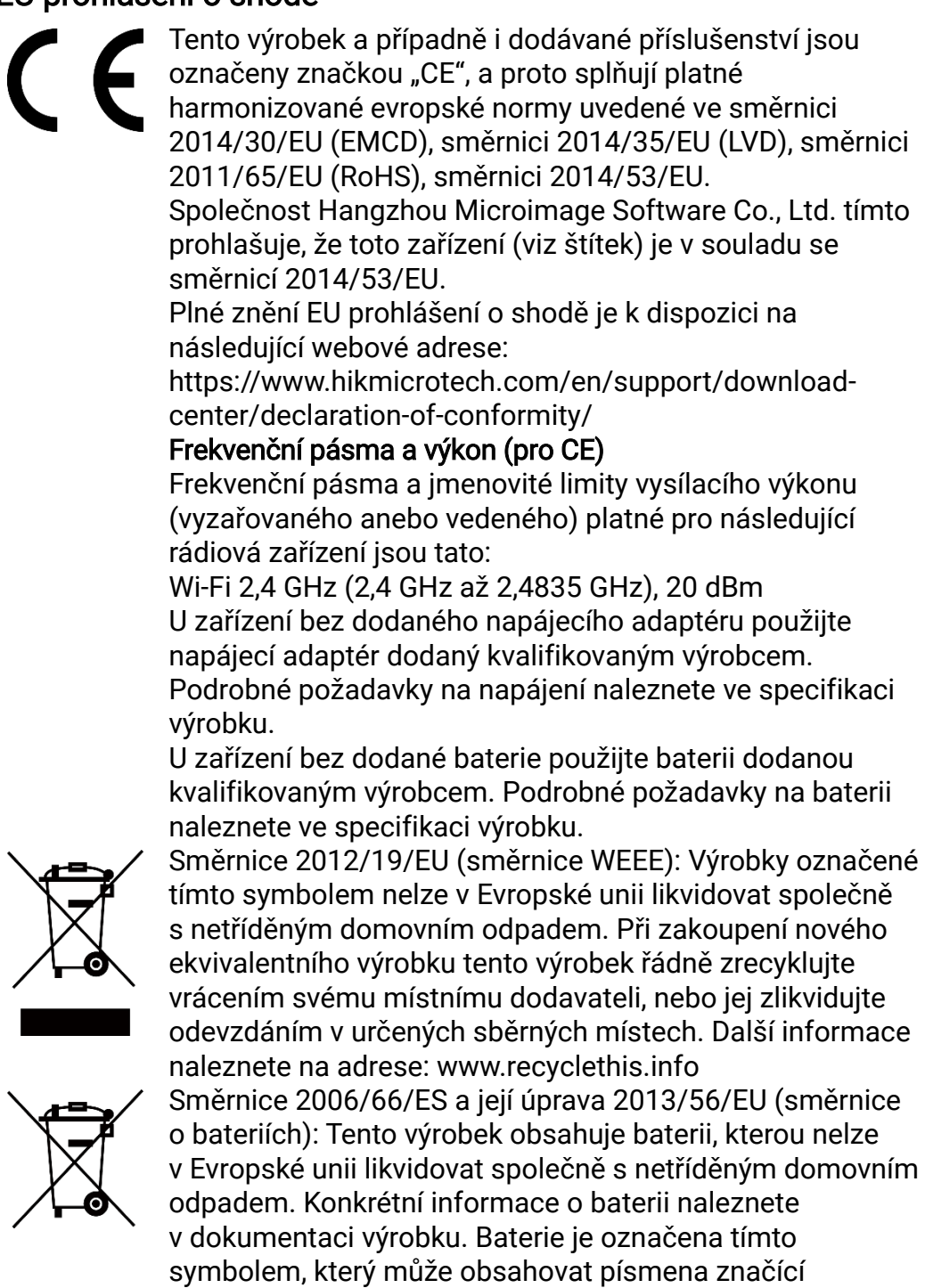

kadmium (Cd), olovo (Pb) nebo rtuť (Hg). Za účelem řádné recyklace baterii odevzdejte svému dodavateli nebo na určené sběrné místo. Další informace naleznete na adrese: www.recyclethis.info.

# Konvence týkající se symbolů

Symboly, které lze v tomto dokumentu nalézt, jsou vysvětleny v níže uvedené tabulce.

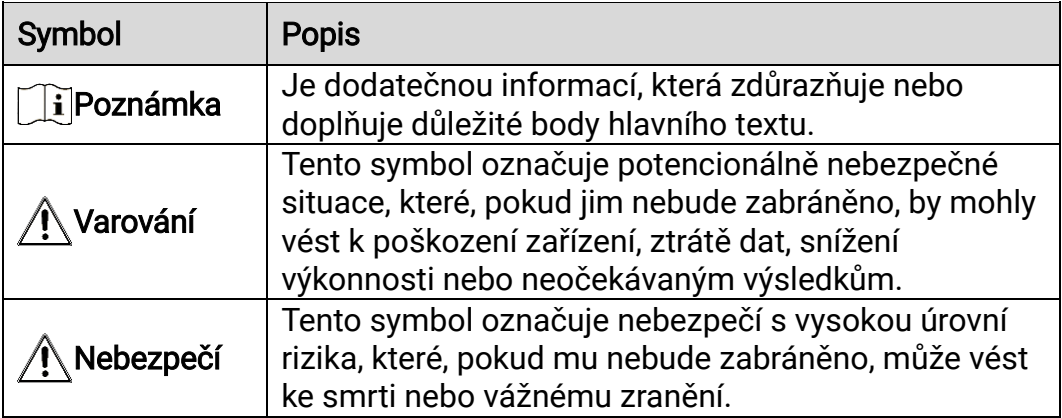

# Bezpečnostní pokyny

Účelem těchto pokynů je zajistit, aby uživatel mohl výrobek správně používat a zabránilo se nebezpečí nebo újmě na majetku. Před použitím si pečlivě přečtěte všechny bezpečnostní pokyny.

### Přeprava

- Při přepravě uchovávejte zařízení v původním nebo jemu podobném balení.
- Po vybalení uchovejte veškeré obaly pro budoucí použití. V případě jakékoli poruchy je třeba vrátit zařízení výrobci v původním obalu. Přeprava bez původního obalu může vést k poškození zařízení, za které společnost neponese odpovědnost.
- Produkt nevystavujte fyzickým nárazům a zabraňte jeho spadnutí. Udržujte zařízení mimo dosah magnetického rušení.

### Napájení

- Vstupní napětí zařízení musí dle standardu IEC61010-1 splňovat požadavky na omezený zdroj napájení (5 V DC, 2 A). Podrobné informace viz skutečné výrobky a technické údaje.
- Zkontrolujte, zda je zástrčka řádně zapojena do napájecí zásuvky.
- K jednomu napájecímu adaptéru NEPŘIPOJUJTE více zařízení, abyste zabránili přehřátí nebo nebezpečí požáru v důsledku přetížení.
- Zdroj napájení musí splňovat požadavky na omezený zdroj napájení nebo požadavky PS2 podle normy IEC 62368-1.

### **Baterie**

- Typ externí dobíjecí baterie je 18650 a velikost baterie by měla být 19 mm × 70 mm. Jmenovité napětí je 3,6 V stejn. a kapacita baterie je 3 200 mAh.
- Při dlouhodobém skladování baterii každého půl roku plně nabijte, abyste zajistili zachování její kvality. V opačném případě může dojít k jejímu poškození.
- UPOZORNĚNÍ: Při výměně baterie za nesprávný typ hrozí nebezpečí výbuchu.
- Vyměníte-li baterii za nesprávný typ, může dojít k poškození bezpečnostního prvku (například v případě některých typů lithiových baterií).
- Nevhazujte do ohně, nevkládejte do horké trouby, mechanicky ji nedrťte ani neřezejte. Mohlo by dojít k výbuchu.
- Neponechávejte baterii v prostředí s extrémně vysokou teplotou, protože by mohlo dojít k výbuchu nebo úniku hořlavé kapaliny nebo plynu.
- Nevystavujte baterii extrémně nízkému tlaku vzduchu, protože by mohlo dojít k výbuchu nebo úniku hořlavé kapaliny nebo plynu.
- Použité baterie zlikvidujte podle pokynů.
- Během nabíjení ověřte, zda se v okolí 2 m od nabíječky nenachází hořlavé materiály.
- NEPOKLÁDEJTE baterii na místa v dosahu dětí.
- Baterii NEPOLYKEJTE, mohlo by dojít k chemickým popáleninám.

### Údržba

- V případě, že výrobek nefunguje správně, obraťte se na prodejce nebo na nejbližší servisní středisko. Nepřebíráme žádnou odpovědnost za problémy způsobené neoprávněnou opravou nebo údržbou.
- V případě potřeby zařízení jemně otřete čistým hadříkem navlhčeným malým množstvím etanolu.
- V případě použití zařízení způsobem jiným než určeným výrobcem může dojít ke zrušení platnosti záruky.
- Čočky čistěte měkkým suchým hadříkem nebo čisticím papírkem, abyste je nepoškrábali.

### Provozní prostředí

- Zajistěte, aby provozní prostředí vyhovovalo požadavkům zařízení. Provozní teplota musí být −30 °C až 55 °C a provozní vlhkost musí být 5 až 95 %.
- NEVYSTAVUJTE zařízení silnému elektromagnetickému záření ani prašnému prostředí.
- NEMIŘTE obrazovkou do slunce ani do jiného zdroje jasného světla.
- Umístěte zařízení na suché a dobře větrané místo.
- Neinstalujte zařízení na vibrující povrchy ani do míst vystavených nárazům (jinak může dojít k poškození zařízení).

### Stav nouze

Pokud ze zařízení vychází kouř, zápach nebo hluk, zařízení okamžitě vypněte, odpojte napájecí kabel a obraťte se na servisní středisko.

### Laser

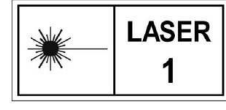

Používá-li se nějaké laserové zařízení, zajistěte, aby nebyl objektiv zařízení vystaven laserovému paprsku. V opačném případě by se mohl vypálit. Laserové záření

vycházející ze zařízení může způsobit poranění očí, popálení kůže nebo vzplanutí hořlavých materiálů. Před povolením funkce určování vzdálenosti laserem se ujistěte, že před laserovým objektivem nestojí žádní lidé a ani se zde nenacházejí žádné hořlavé materiály. Neumísťujte zařízení tam, kde by mohlo upoutat pozornost nedospělých osob. Vlnová délka je 905 nm a max. výstupní výkon je max. 1,15 mW. Podle normy IEC 60825-1:2014 a EN 60825-1:2014+A11:2021 je tento laserový výrobek klasifikován jako laserový výrobek třídy 1.

### Adresa výrobce

Místnost 313, jednotka B, budova 2, ulice Danfeng 399, podobvod Xixing, obvod Binjiang, Hangzhou, Zhejiang 310052, Čína

Hangzhou Microimage Software Co., Ltd.

POZNÁMKA O DODRŽOVÁNÍ PŘEDPISŮ: Na výrobky termální řady se mohou vztahovat vývozní opatření v různých zemích nebo regionech včetně, mimo jiné, Spojených států, Evropské unie, Spojeného království a dalších členských států Wassenaarského ujednání. Máte-li v úmyslu přenášet, exportovat nebo opětovně exportovat výrobky termální řady mezi různými zeměmi, obraťte se na profesionálního právníka, odborníka v oblasti dodržování předpisů nebo místní úřady, aby vám sdělili všechny nezbytné licenční požadavky pro export.

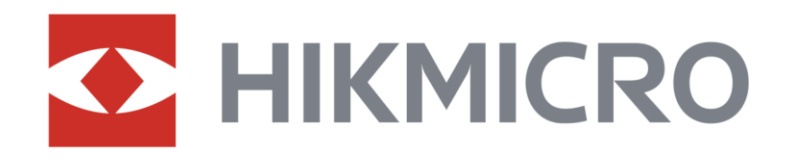

**A** Hikmicro Hunting.Global

6 Hikmicro Hunting.Global

HIKMICRO Outdoor

**in** HIKMICRO

www.hikmicrotech.com

⊠ support@hikmicrotech.com

UD36582B